# **27-palčni ukrivljeni igralni monitor Dell S2722DGM** Uporabniški priročnik

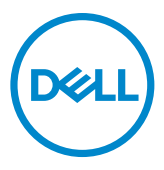

**Model: S2722DGM Običajen model: S2722DGMt**

- **OPOMBA: Simbol za OPOMBO opozarja na pomembne informacije za učinkovitejšo rabo računalnika.**
- **PREVIDNO: simbol za PREVIDNOST opozarja na morebitno poškodbo strojne opreme ali izgubo podatkov zaradi neupoštevanja informacij.**
- **OPOZORILO: simbol za OPOZORILO opozarja na možnost poškodbe lastnine, telesne poškodbe ali smrti.**

**Avtorske pravice © 2021 Dell Inc. ali hčerinska podjetja. Vse pravice pridržane.** Dell, EMC in druge blagovne znamke so blagovne znamke družbe Dell Inc. ali njenih hčerinskih podjetij. Druge blagovne znamke so blagovne znamke njihovih lastnikov.

 $2021 - 06$ 

Rev. A01

# **Vsebina**

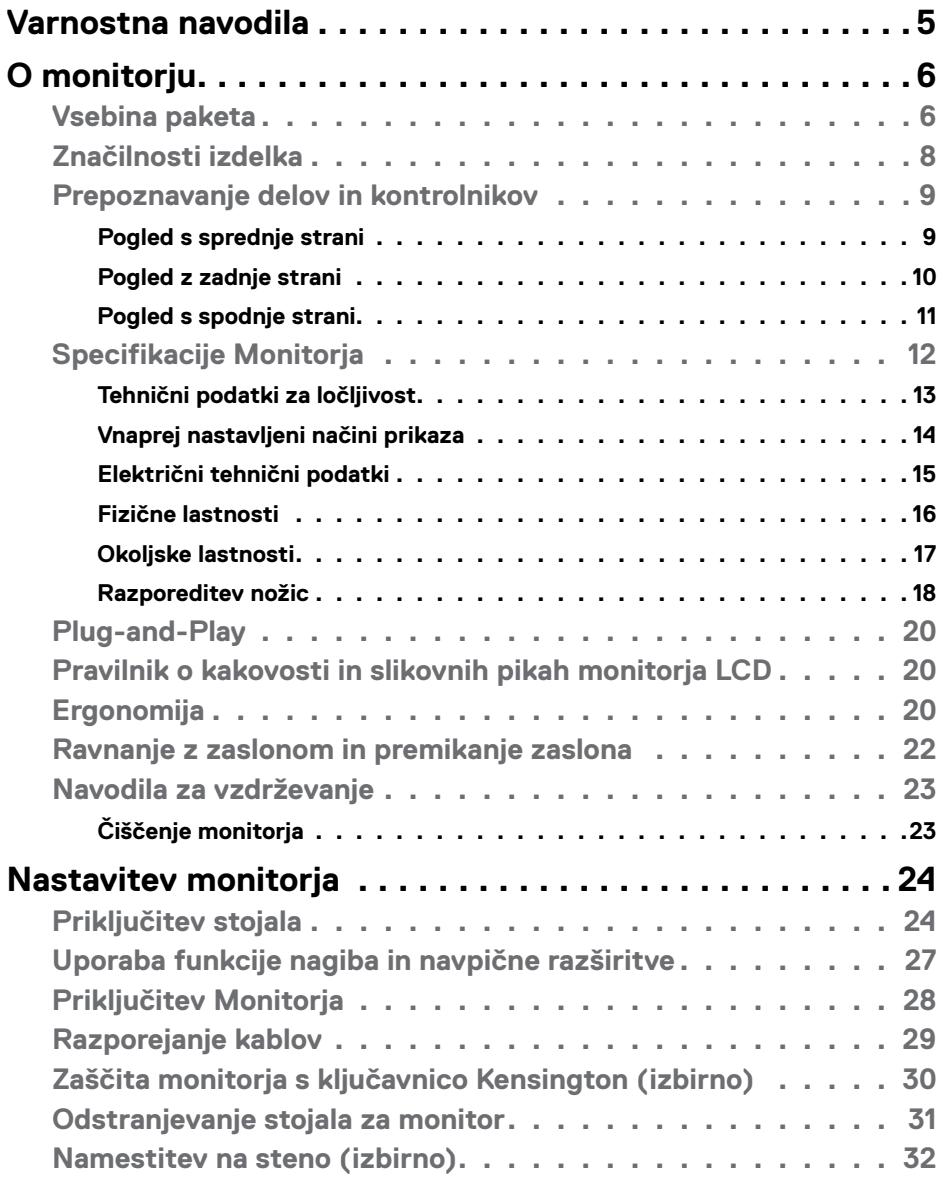

 $(2)$ 

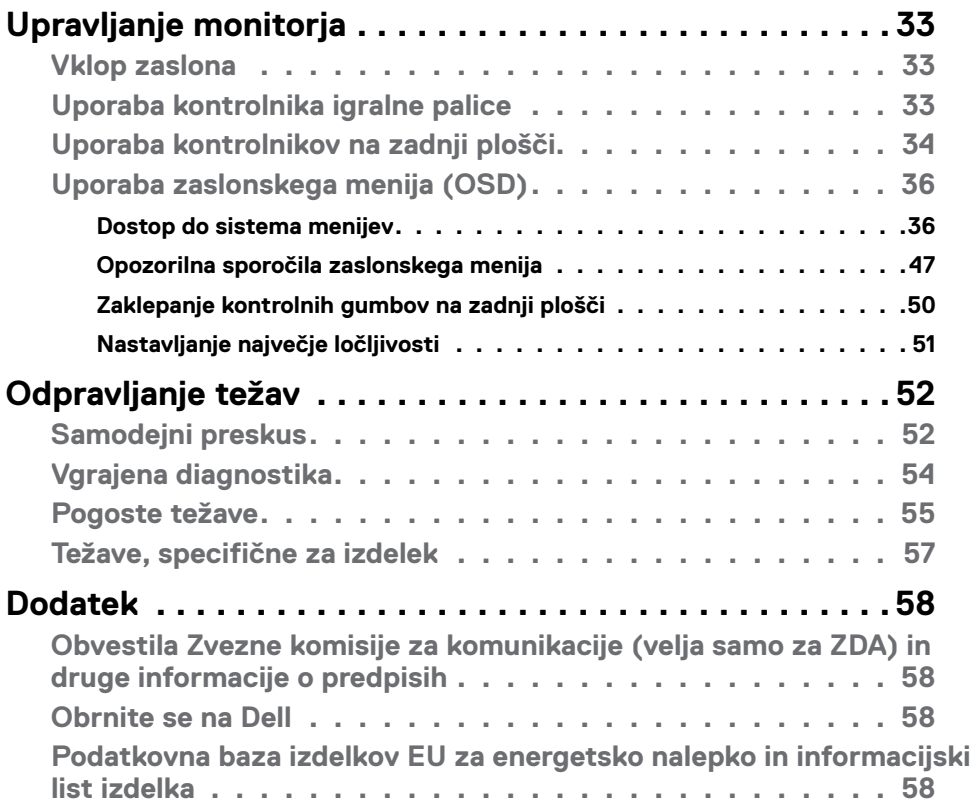

 $(2)$ 

# <span id="page-4-1"></span><span id="page-4-0"></span>**Varnostna navodila**

- **OPOZORILO: Uporaba kontrol, prilagoditev ali postopkov, ki niso v skladu s predpisanimi v tej dokumentaciji lahko povzroči izpostavljenost udaru, električno ogroženost in/ali nevarnost mehanskih poškodb.**
	- Monitor položite na trdno podlago in z njim skrbno ravnajte. Zaslon je lomljiv in se ob padcu ali stiku z ostrimi predmeti lahko poškoduje.
	- Vedno se prepričajte, da monitor lahko priključite na lokalno električno napajanje.
	- Monitor imejte v prostorih s sobno temperaturo. Izjemno hladni in vroči pogoji lahko imajo negativen učinek na tekoče kristale v zaslonu.
	- Monitorja ne izpostavljajte pogojem, kjer obstaja tveganje za močne vibracije ali udarce. Na primer, monitorja ne postavljajte v avtomobilski prtljažnik.
	- Če monitorja dlje časa ne boste uporabljali, ga izključite iz napajanja.
	- Zaradi preprečevanja električnega udara ne odstranjujte pokrovov in se ne dotikajte notranjosti monitorja.

Več informacij o varnostnih navodilih najdete v informacijah o varnosti, okolju in predpisih (SERI).

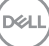

# <span id="page-5-0"></span>**O monitorju**

### **Vsebina paketa**

Monitorju so ob dobavi priloženi v spodnji razpredelnici navedeni sestavni deli. ali ste prejeli vse sestavne dele, in si oglejte **[Obrnite se na Dell](#page-57-1)**,če kateri koli del manjka.

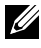

**OPOMBA: Nekateri sestavni deli so lahko izbirni in morda niso priloženi vašemu monitorju. Nekatere funkcije v določenih državah morda niso na voljo.**

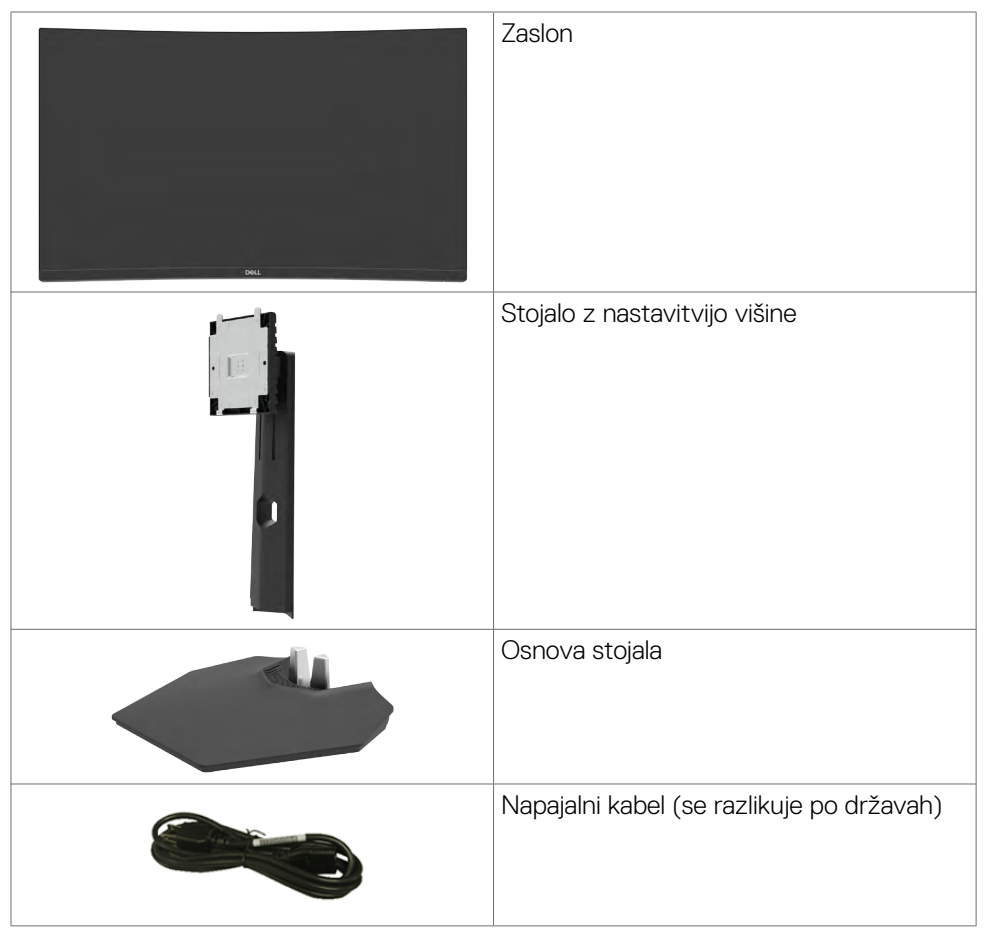

**D**&LI

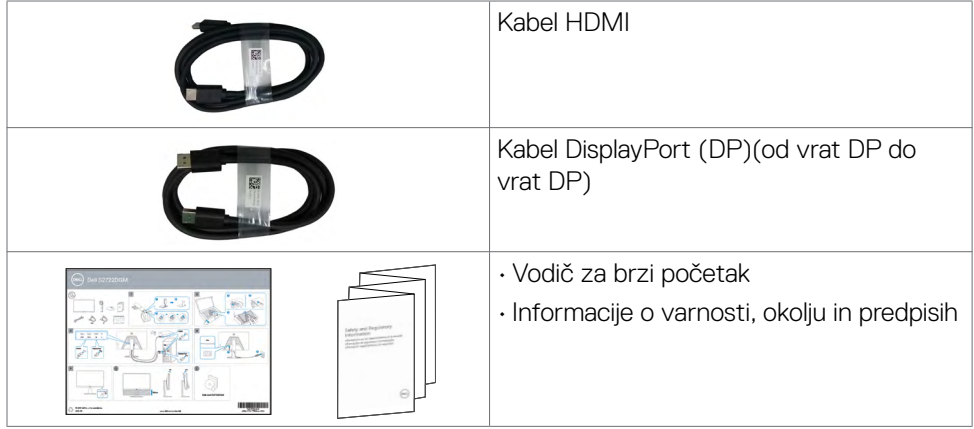

 $($ DELL

## <span id="page-7-0"></span>**Značilnosti izdelka**

**27-palčni ukrivljeni igralni monitor Dell S2722DGM** ima aktivno matriko,

tankoplastni tranzistor (TFT), zaslon s tekočimi kristali (LCD) in osvetlitev ozadja LED. Značilnosti monitorja so:

- Vidno območje 68,47 cm (27 palcev) (merjeno diagonalno), ločljivost 2560 x 1440 (16:9) in podpora za celozaslonski prikaz za nižje ločljivosti.
- Barvni obseg znaša 99 % sRGB.
- Digitalna povezljivost prek vrat DisplayPort in HDMI.
- Omogočeno s podporo igralne konzole VRR.
- Možnosti nagiba in nastavitve višine.
- Odstranljivo stojalo s podstavkom z luknjami za vgradnjo s 100 mm razmikom standarda Video Electronics Standards Association (VESA™) za prilagodljive namestitve.
- Zmožnost priključitve in predvajanja, če vaš računalnik to podpira.
- Prilagajanja na zaslonu za lažjo nastavitev in optimizacijo zaslona.
- Funkcije za izboljšanje igranja, kot so Timer (Časovnik), Frame Rate Counter (Števec hitrosti sličic) in Dark Stabilizer (Stabilizator temnih odtenkov) in dodatki za način izboljšanja igranja, kot so FPS, MOBA/RTS, SPORTS ali RPG in 3 dodatni načini za igre, s katerimi lahko igranje prilagajate glede na lastne zahteve.
- Zaklep gumbov za vklop/izklop in prilagajanja na zaslonu.
- Reža z varnostno ključavnico.
- Zaklep stojala
- ≤ 0.3 W v načinu pripravljenosti.
- Tehnologija AMD FreeSync™ Premium, ki zmanjšuje grafične motnje, kot so trganje in zaostajanje slike, kar omogoča gladko in neovirano igranje.
- Podpira visoko stopnjo osveževanja 144 Hz in 165 Hz ter zelo hiter odzivni čas 1 ms v načinu MPRT\*.
- Storitev Dell Premium Panel Exchange za brezskrbno uporabo.
- Povečajte udobje oči z zaslonom brez utripanja in funkcijo ComfortView za zmanjšanje količine modre svetlobe.
- **OPOZORILO: Morebitni dolgoročni učinki oddajanja modre svetlobe z zaslona lahko poškodujejo oči. Med drugim povzročajo utrujenost oči oz. obremenjujejo oči zaradi izpostavljenosti digitalnim napravam. Funkcija ComfortView je zasnovana za zmanjšanje oddajanja količine modre svetlobe z zaslona za optimizacijo udobja očesa.**

DELL

<span id="page-8-0"></span>\*1 ms je dosežena v načinu MPRT in zmanjšuje vidno zamegljenost gibanja in povečuje odzivnost slike. Vendar pa zaradi tega na sliki ostanejo rahli in opazni vidni ostanki elementov. Ker so potrebe vsake sistemske namestitve in igričarja različne, priporočamo, da uporabniki eksperimentirajo z različnimi načini iskanja prave nastavitve.

### **Prepoznavanje delov in kontrolnikov**

#### **Pogled s sprednje strani**

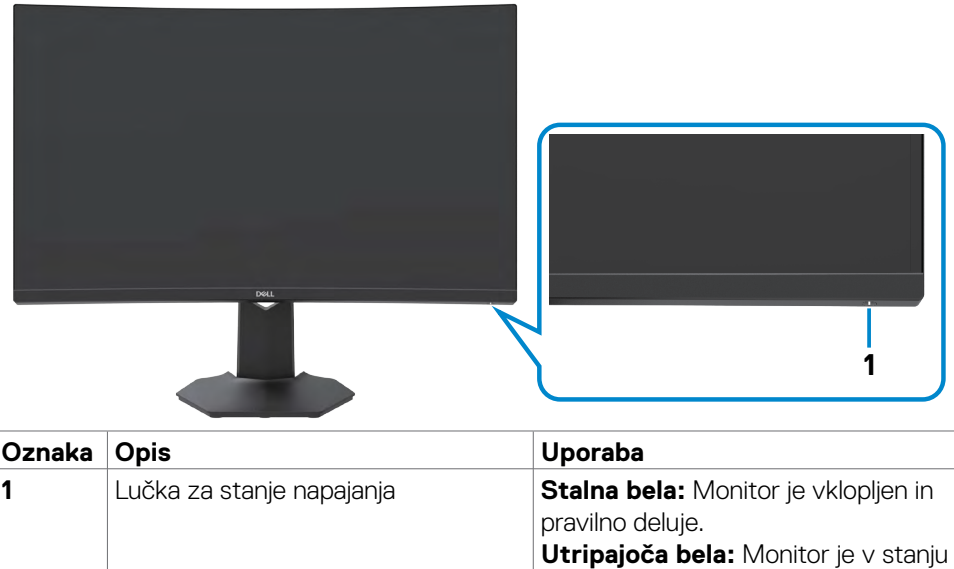

pripravljenosti.

**DGL** 

### <span id="page-9-0"></span>**Pogled z zadnje strani**

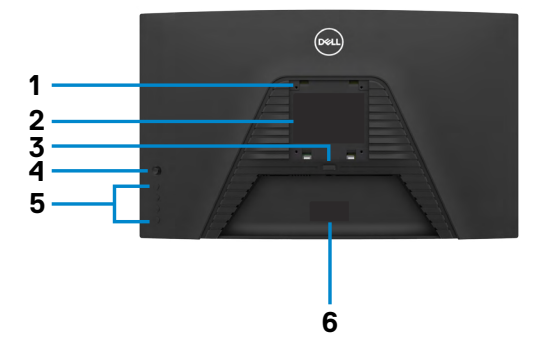

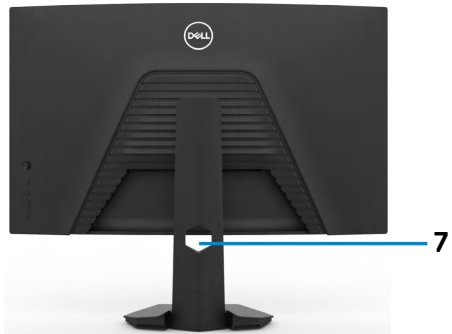

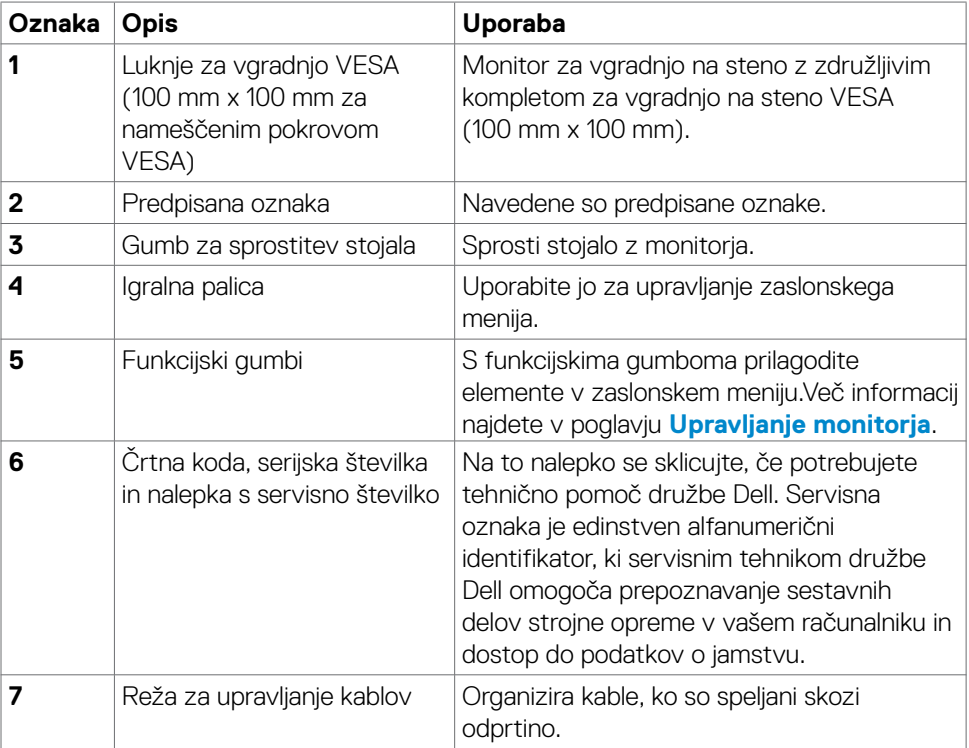

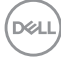

### <span id="page-10-0"></span>**Pogled s spodnje strani**

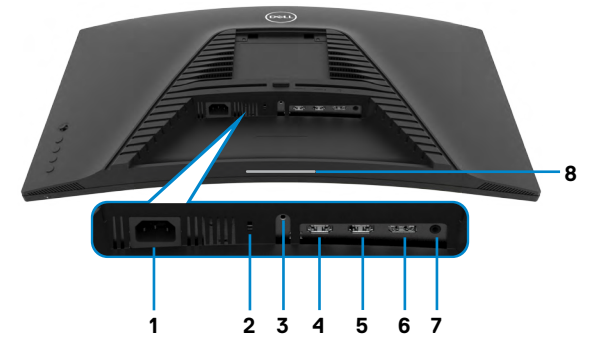

<span id="page-10-1"></span>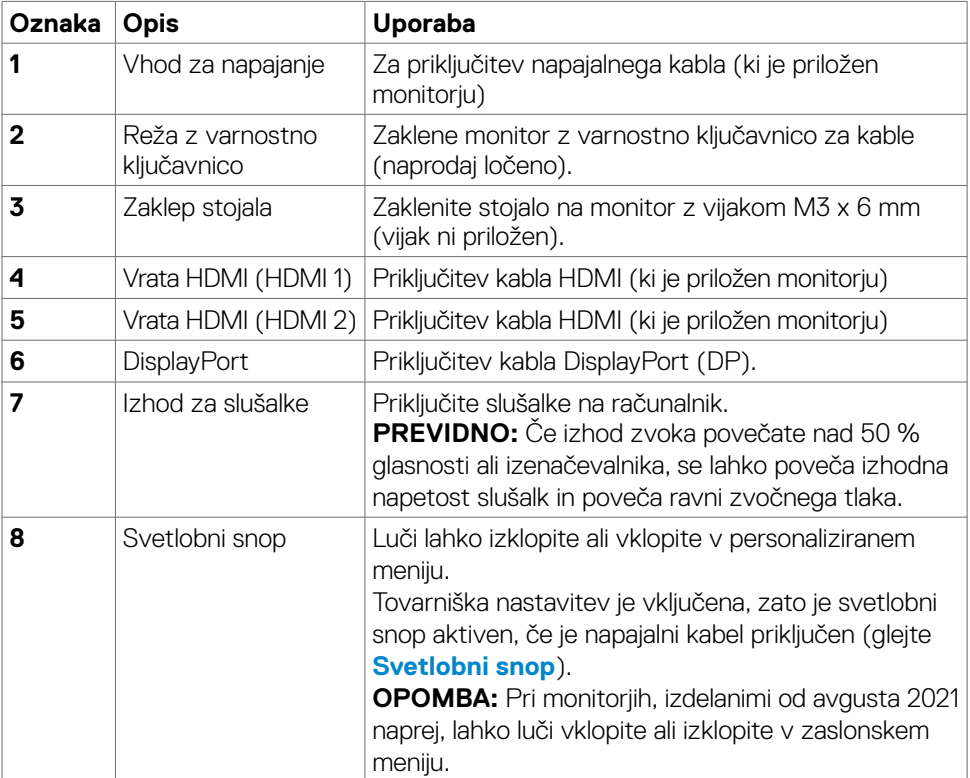

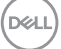

# <span id="page-11-1"></span><span id="page-11-0"></span>**Specifikacije Monitorja**

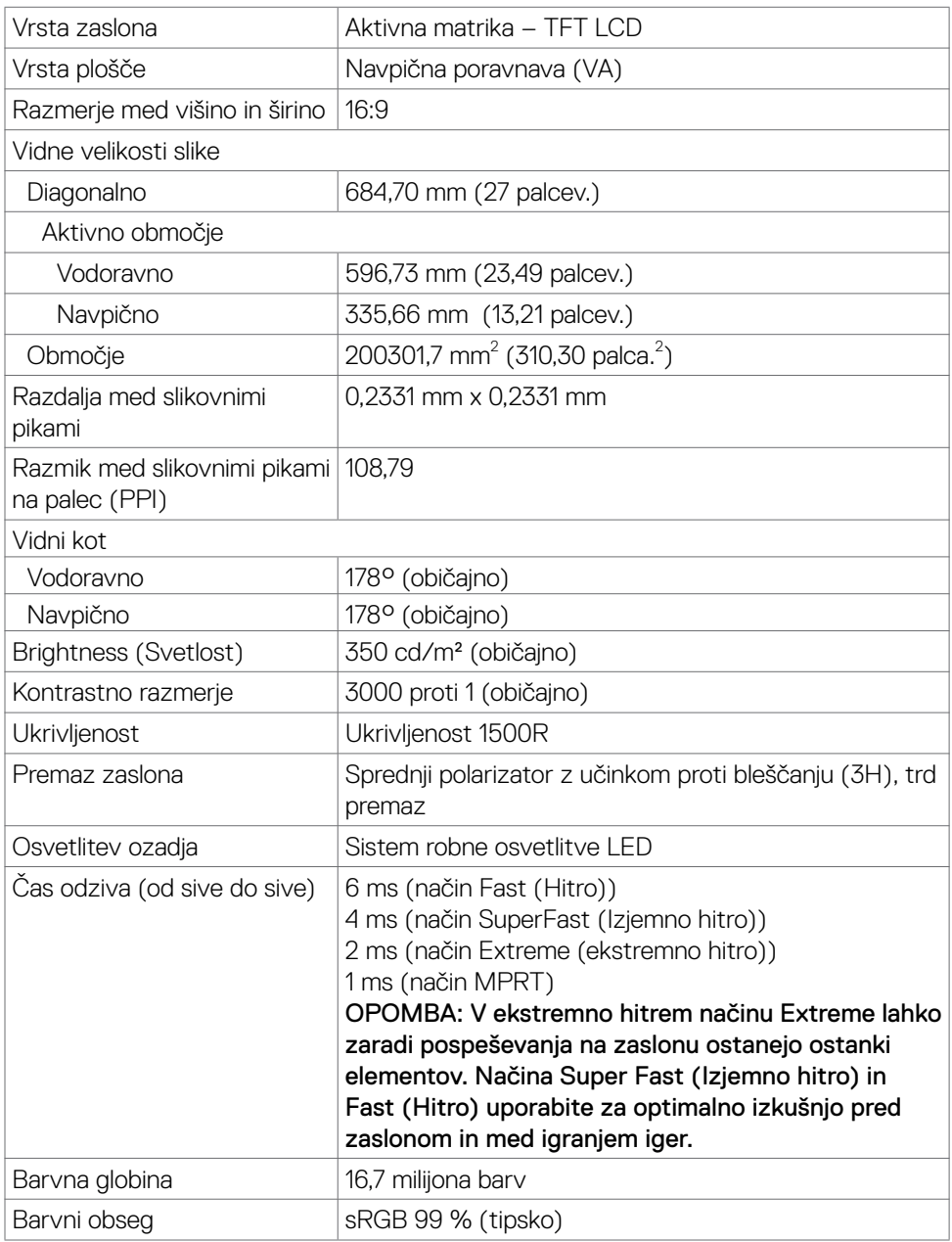

 $(\overline{DCL}$ 

<span id="page-12-0"></span>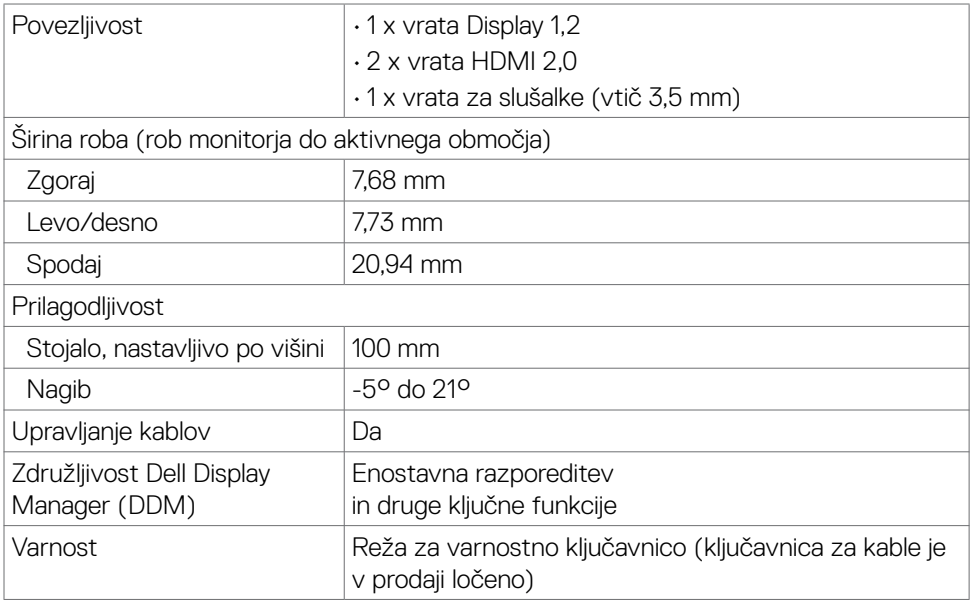

### **Tehnični podatki za ločljivost**

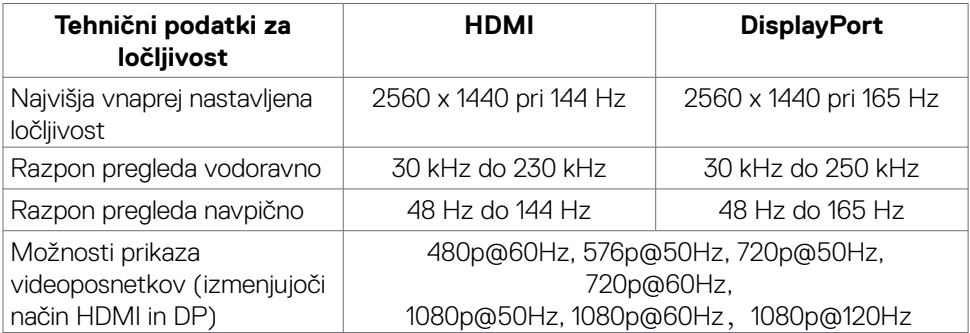

 $(\overline{DCL}$ 

### <span id="page-13-0"></span>**Vnaprej nastavljeni načini prikaza**

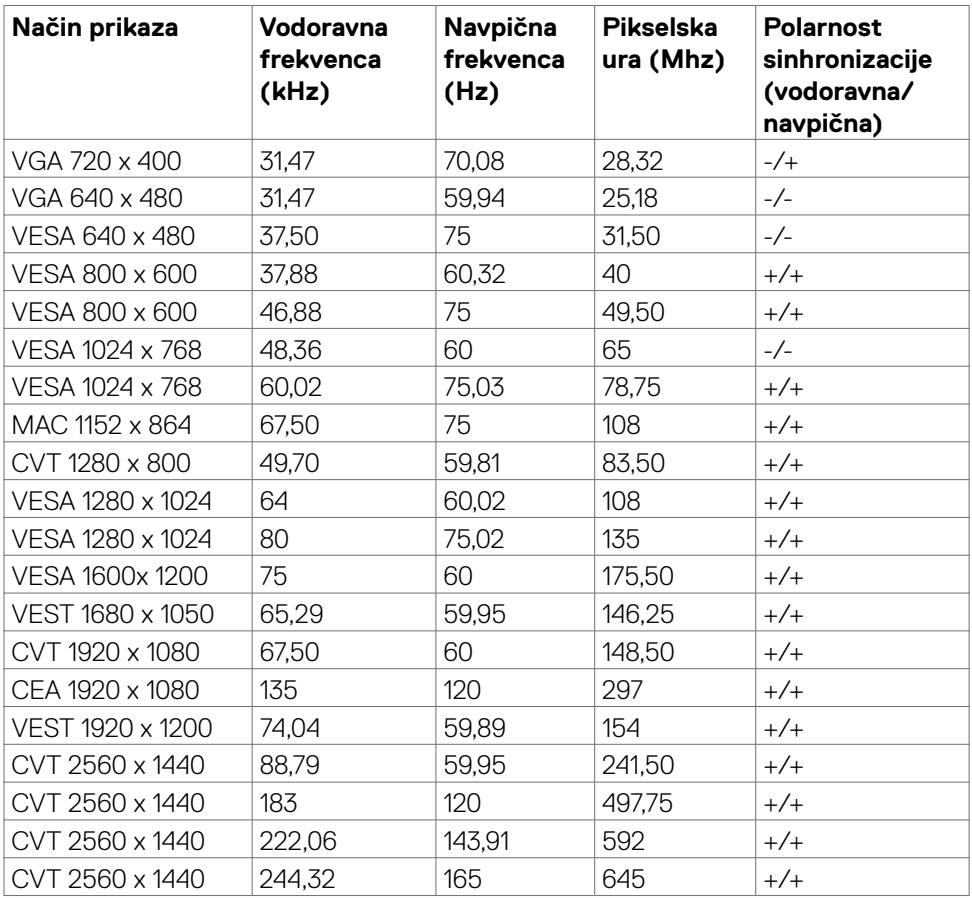

 $(\overline{DCL}$ 

#### <span id="page-14-0"></span>**Električni tehnični podatki**

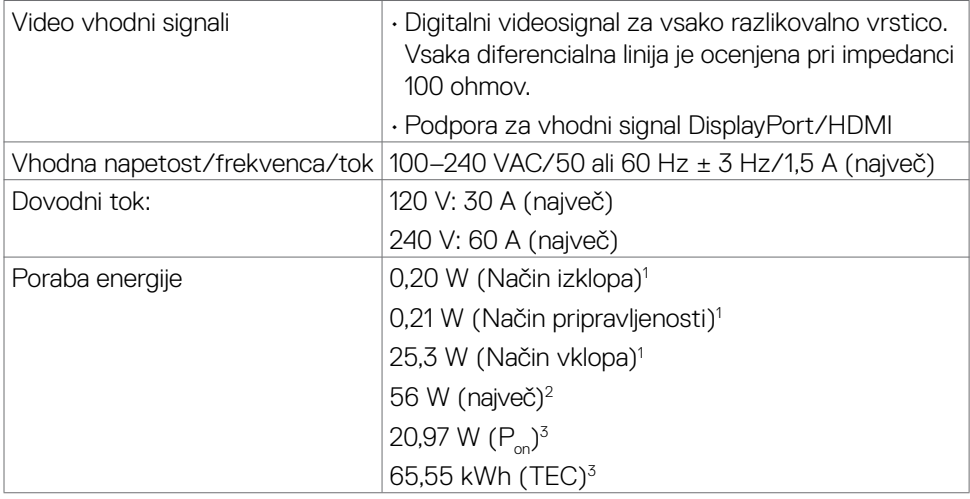

**1** Kao što je definisano u EU 2019/2021 i EU 2019/2013.

- **2** Maksimalno podešavanje osvetljenosti i kontrasta.
- <sup>3</sup> P<sub>on</sub>: Poraba energije v vklopljenem načinu je izmerjena glede na preizkusno metodo Energy Star.

 TEC: Skupna poraba energije v kWH je izmerjena glede na preizkusno metodo Energy Star.

**DGL** 

### <span id="page-15-0"></span>**Fizične lastnosti**

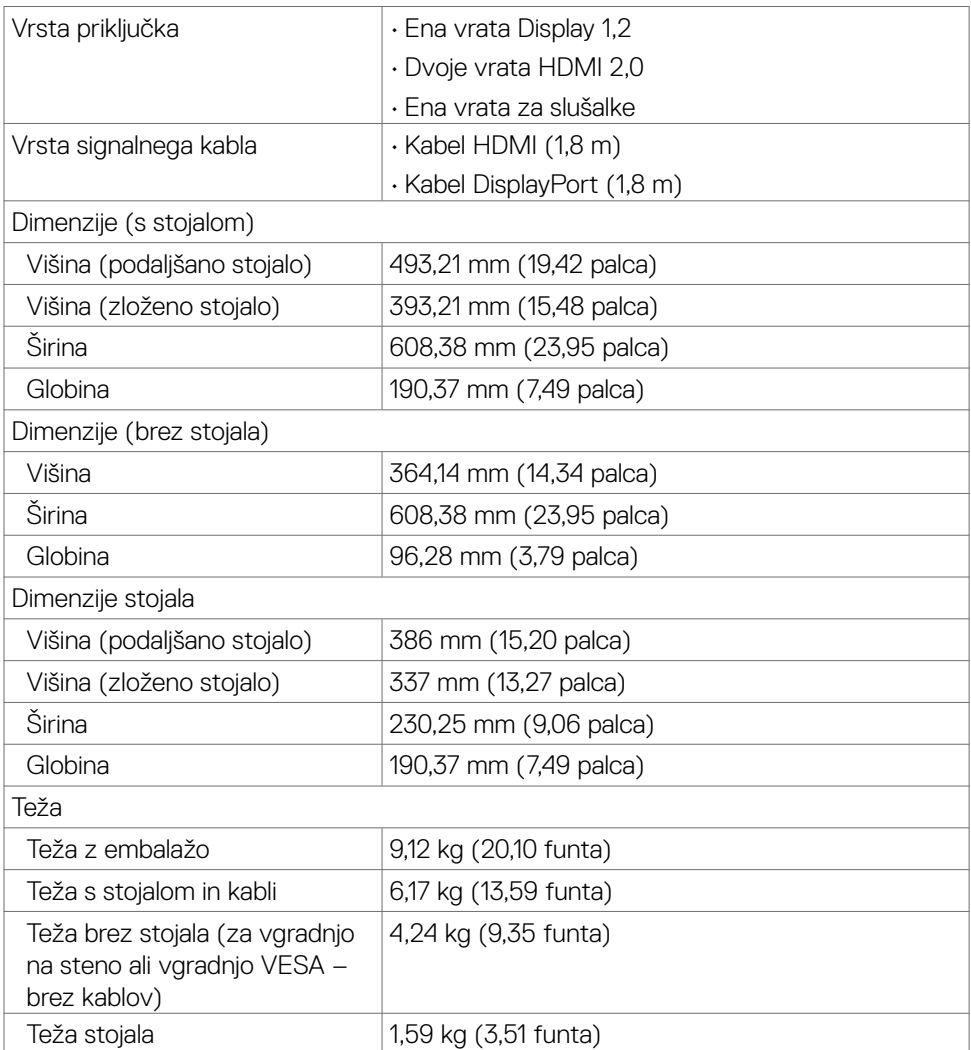

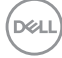

### <span id="page-16-0"></span>**Okoljske lastnosti**

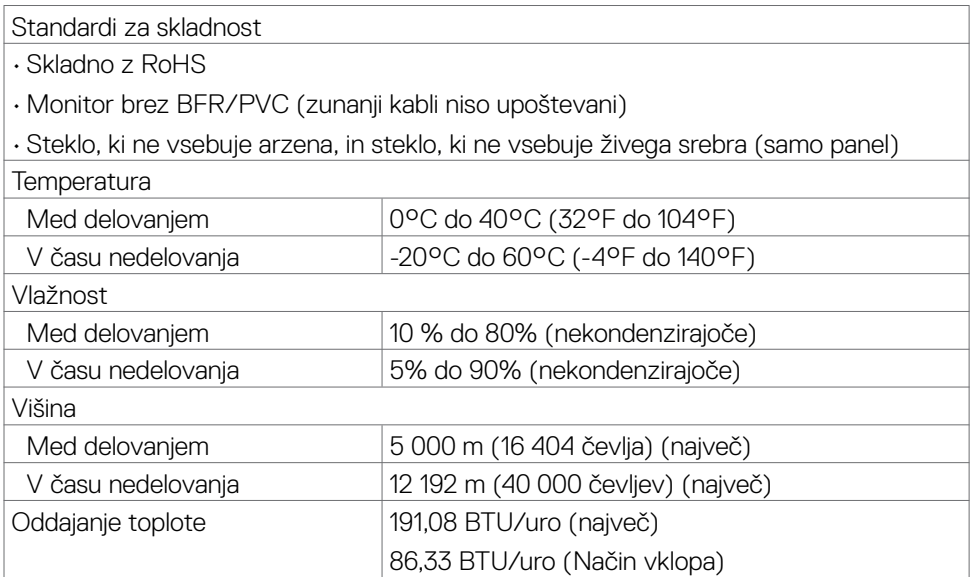

#### <span id="page-17-0"></span>**Razporeditev nožic**

### **DisplayPort**

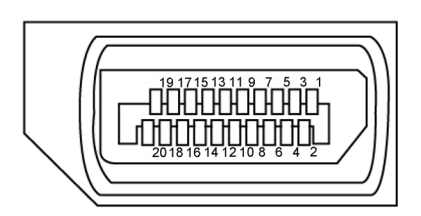

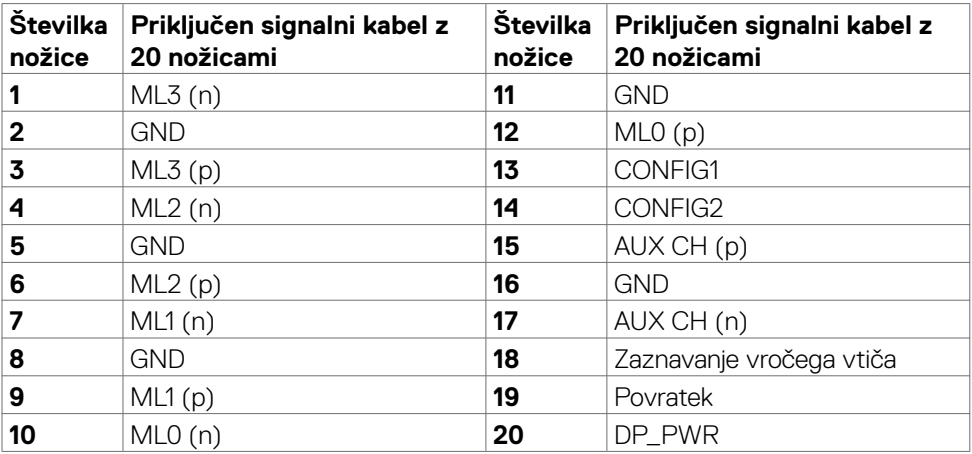

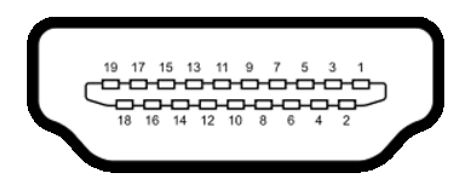

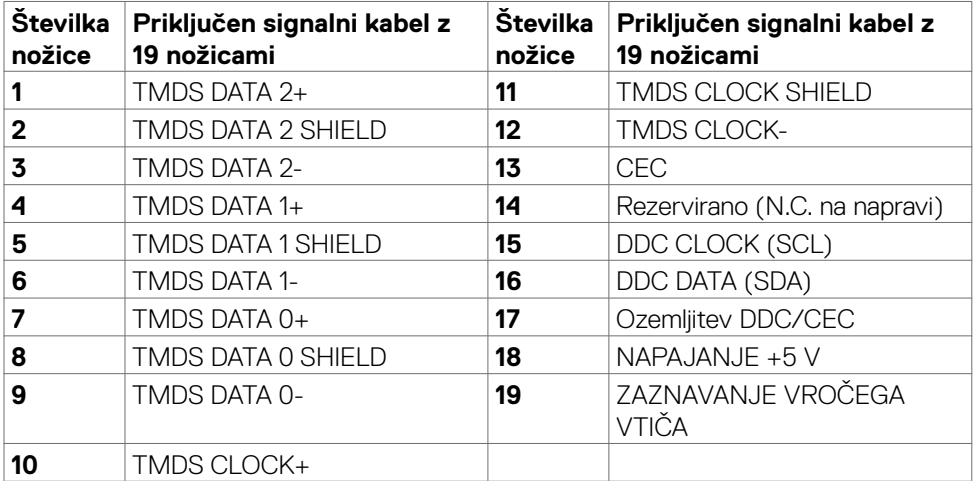

# <span id="page-19-0"></span>**Plug-and-Play**

Monitor lahko namestite v katerikoli sistem, ki je združljiv s funkcijo »Plug-and-Play«. Monitor samodejno priskrbi računalniškemu sistemu podatke EDID (Extended Display Identification Data) prek protokolov DDC (Display Data Channel), tako da se lahko računalnik sam prilagodi in optimizira nastavitve monitorja. Večina nastavitev monitorja se izvede samodejno, lahko pa izberete drugačne nastavitve. Več informacij o spreminjanju nastavitev monitorja boste našli v poglavju **[Upravljanje monitorja](#page-32-1)**.

## **Pravilnik o kakovosti in slikovnih pikah monitorja LCD**

Včasih se zgodi, da se med izdelavo monitorja LCD ena ali več slikovnih pik fiksira na enem mestu v nespremenljivem stanju, kar je težko opaziti in ne vpliva na uporabnost ali kakovost zaslona. Če želite več informacij o pravilniku o slikovnih pikah monitorja LCD, obiščite spletno mesto s podporo za izdelke Dell na naslovu: **[https://](https://www.dell.com/pixelguidelines) [www.dell.com/pixelguidelines](https://www.dell.com/pixelguidelines)**.

### <span id="page-19-1"></span>**Ergonomija**

- 
- **OPOZORILO: Nepravilna ali dolgotrajna uporaba tipkovnice lahko povzroči poškodbe.**
- **OPOZORILO: Dolgotrajno zrenje v zaslon monitorja lahko povzroča obremenitev oči.**

Za zagotavljanje udobja in učinkovitosti pri nastavljanju in uporabi računalniške delovne postaje upoštevajte naslednje smernice:

- Računalnik postavite tako, da sta monitor in tipkovnica med delom neposredno pred vami. Pravilen položaj tipkovnice lahko zagotovite s posebnimi policami, ki so dostopne na trgu.
- Če želite zmanjšati tveganje za obremenitev oči in bolečino v vratu/rokah/hrbtu/ ramenih zaradi dolgotrajne uporabe monitorja, predlagamo naslednje:
	- 1. Monitor postavite približno 50 do 70 cm (od 20 do 28 palcev) od oči.
	- 2. Pogostokrat pomežiknite, da navlažite oči med delom z monitorjem.
	- 3. Redno na vsaki dve uri naredite 20 minutni premor.
	- 4. Med odmori ne glejte v monitor, ampak najmanj 20 sekund opazujte predmet, ki je pribl. 600 cm oddaljen od vas.
	- 5. Med odmori se raztegnite, da razbremenite napetost v vratu/roka/hrbtu/ ramenih.
- Poskrbite, da je zaslon monitorja v višini oči ali rahlo nižje, ko sedite pred monitoriem.
- Prilagodite nagib monitorja ter nastavitve kontrasta in svetlosti.

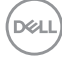

- Prilagodite osvetlitev vaše okolice (stropna razsvetljava, namizne luči in zavese ali senčila na bližnjih oknih) tako, da zmanjšate odseve in bleščanje zaslona monitorja.
- Uporabite stol, ki nudi ustrezno podporo ledvenemu delu hrbtenice.
- Med uporabo tipkovnice ali miške naj bodo podlakti vodoravne glede na zapestje in v nevtralnem, udobnem položaju.
- Vedno pustite dovolj prostora, na katerem si lahko med uporabo tipkovnice ali miške odpočijete roke.
- Nadlakti naj bodo na obeh straneh v naravnem položaju.
- Poskrbite, da bodo stopala ravno na tleh.
- Med sedenjem poskrbite, da je teža nog na stopalih in ne na sprednjem delu sedeža. Prilagodite višino stola ali po potrebi uporabite naslon za stopala, ki pomagal pri ohranjanju pravilne drže.
- Med delom dejavnosti opravljajte izmenično. Delo poskusite organizirati tako, da preprečite dolgotrajno sedenje in delo. V rednih presledkih vstanite in se sprehodite.
- Področje pod mizo naj bo brez ovir in kablov ali napajalnih kablov, ki bi lahko vplivali na vaše udobje pri sedenju oz. predstavljali nevarnost spotikanja.

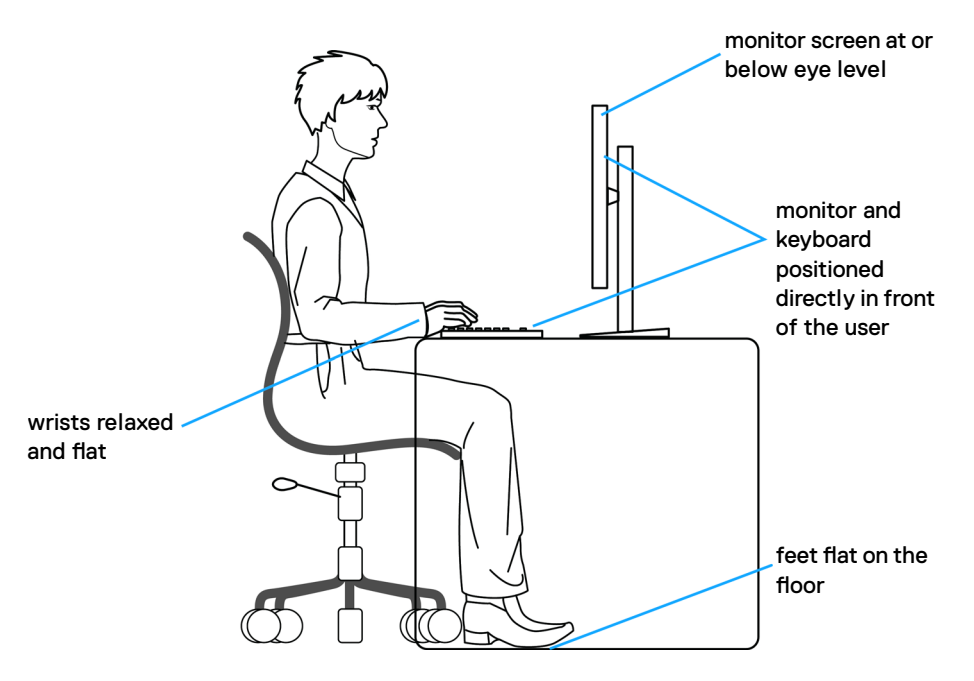

**D**&LI

### <span id="page-21-0"></span>**Ravnanje z zaslonom in premikanje zaslona**

Da zagotovite pravilno ravnanje z monitorjem med dviganjem in premikanjem upoštevajte spodnje smernice:

- Pred premikanjem ali dviganjem monitorja izklopite računalnik in monitor.
- Z monitorja odklopite vse kable.
- Monitor postavite v originalno škatlo skupaj z originalnim embalažnim materialom.
- Monitor trdno primite za spodnji rob in ob strani ter ga med dviganjem ali premikanjem ne stiskajte premočno.

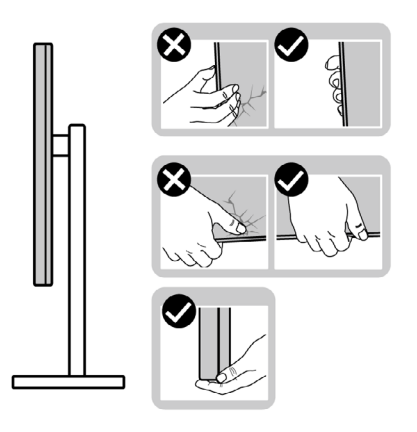

• Med dviganjem ali premikanjem monitorja zagotovite, da je zaslon obrnjen stran od vas in ne pritiskajte nanj, da preprečite praske ali poškodbe.

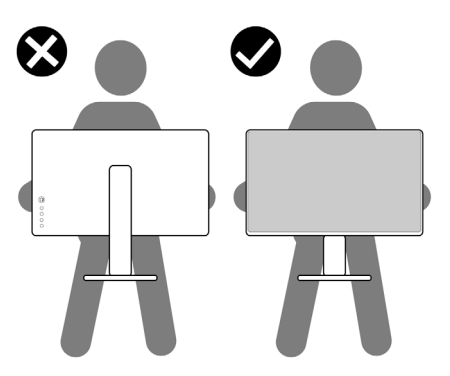

• Pri prevažanju monitorja preprečite nenadne udarce ali vibracije.

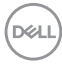

<span id="page-22-0"></span>• Pri dviganju ali premikanju monitorja, ga pri obračanju navzdol ne držite za osnovo stojala ali stojalo z nastavitvijo višine. To lahko povzroči nenamerno poškodbo zaslona ali telesne poškodbe.

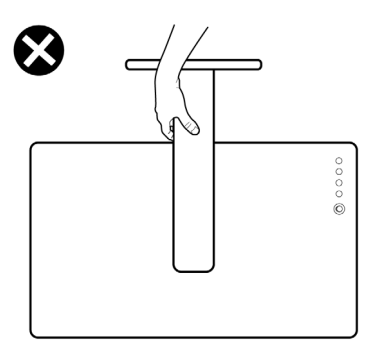

### **Navodila za vzdrževanje**

### **Čiščenje monitorja**

- **OPOZORILO: Pred čiščenjem monitorja odklopite napajalni kabel monitorja iz električne vtičnice.**
- **PREVIDNO: Pred čiščenjem monitorja preberite in upoštevajte [Varnostna](#page-4-1)  [navodila](#page-4-1).**

Če želite zagotoviti najboljše delovanje monitorja, upoštevajte opisana navodila za odpiranje embalaže, čiščenje ali uporabo monitorja:

- za čiščenje antistatičnega zaslona rahlo navlažite mehko, čisto krpo z vodo. Če je mogoče, uporabite posebno krpo za čiščenje zaslona ali raztopino, ki je primerna za antistatične prevleke. Ne uporabljajte benzola, razredčevalca, amoniaka, jedkih čistil ali stisnjenega zraka.
- Monitor očistite z rahlo vlažno, mehko krpo. Izogibajte se uporabi kakršnihkoli čistil, saj lahko nekatera čistila pustijo na monitorju mlečno sled.
- Če med odstranjevanjem embalaže monitorja opazite bel prah, ga obrišite s krpo.
- Z monitorjem ravnajte previdno, saj so bele praske na temnejšem monitorju opaznejše kot na svetlem monitorju.
- Za vzdrževanje najboljše kakovosti slike na monitorju uporabite dinamično spreminjajoč ohranjevalnik zaslona in izklopite monitor, ko ga ne uporabljate.

DØLI

# <span id="page-23-0"></span>**Nastavitev monitorja**

### **Priključitev stojala**

**OPOMBA: stojalo z nastavitvijo višine in osnova stojala sta pri odpremi monitorja iz tovarne odstranjena.**

**OPOMBA: Naslednja navodila veljajo samo za stojalo, ki je bilo ob dobavi priloženo monitorju. Če želite priključiti stojalo, ki ste ga kupili drugje, sledite navodilom za nastavljanje, ki so bila priložena stojalu.**

#### **Pritrjevanje stojala monitorja:**

- **1.** Osnovni del stojala priključite na dvižni del stojala.
- **2.** Odprite ročico vijaka na osnovnemu delu stojala in privijte vijak, da dvižni del stojala pritrdite na osnovni del stojala.
- **3.** Zaprite vijačno ročico.

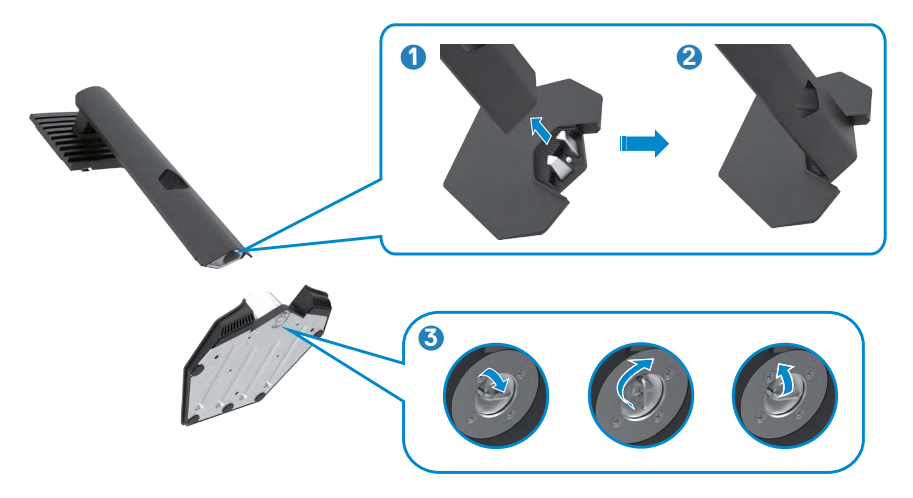

**4.** Odprite zaščitni pokrov monitorja, da lahko dostopate do reže VESA na monitorju.

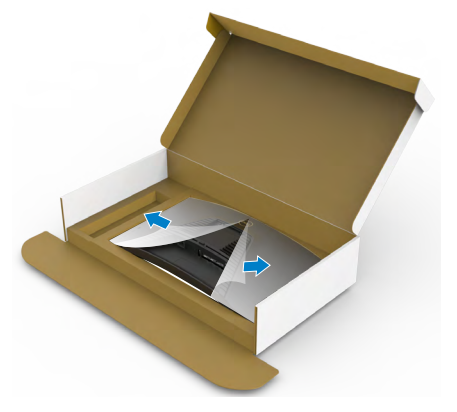

**5.** Jezičke na stojalu z nastavitvijo višine potisnite v reže na zadnjem pokrovu zaslona in sklop stojala pritisnite navzdol, da se zaskoči.

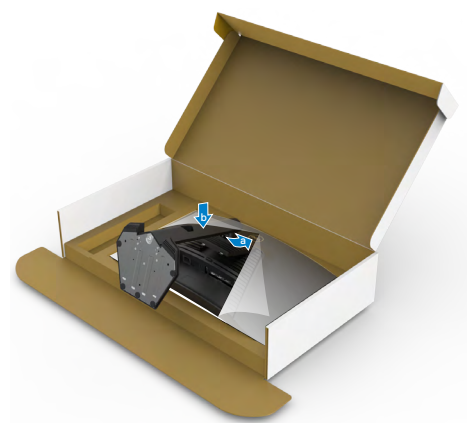

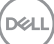

**6.** Držite stojalo z nastavitvijo višine in previdno dvignite monitor, nato pa ga postavite na ravno površino.

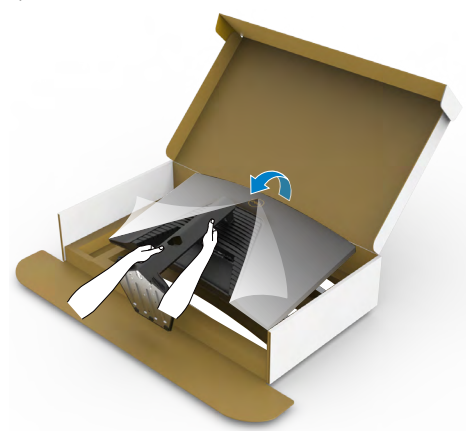

- **OPOMBA: Med dviganjem monitorja trdno držite stojalo z nastavitvijo višine, da preprečite nenamerne poškodbe.**
	- **7.** Z monitorja odstranite zaščitni ovitek.

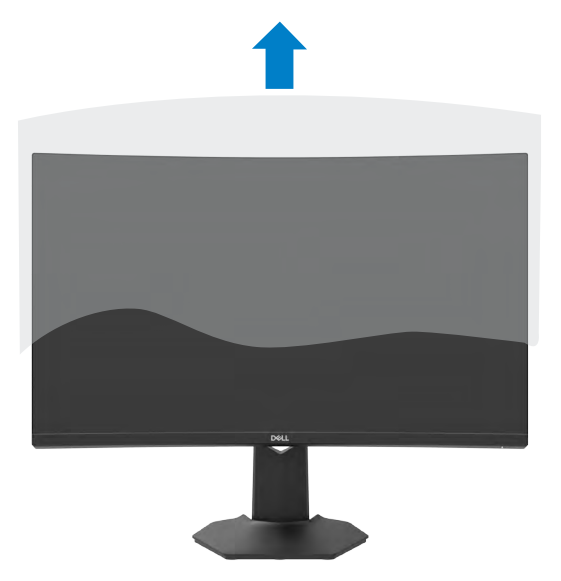

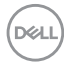

### <span id="page-26-0"></span>**Uporaba funkcije nagiba in navpične razširitve**

**OPOMBA: Naslednja navodila veljajo samo za stojalo, ki je bilo ob dobavi priloženo monitorju. Če želite priključiti stojalo, ki ste ga kupili drugje, sledite navodilom za nastavljanje, ki so bila priložena stojalu.**

Ko je monitor nameščen na stojalu, ga lahko nagnete in tako nastavite najudobnejši zorni kot.

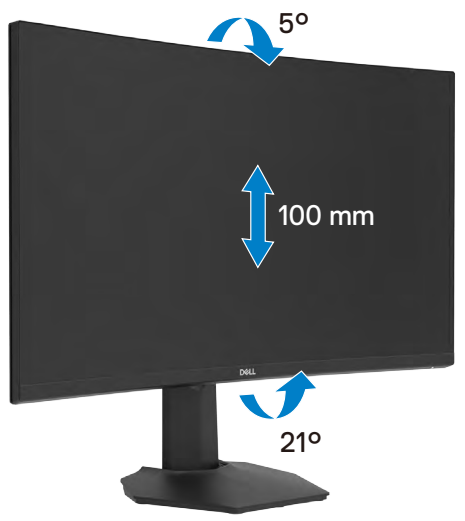

**OPOMBA: Stojalo je pri odpremi monitorja iz tovarne odstranjeno.**

**D**&LI

### <span id="page-27-1"></span><span id="page-27-0"></span>**Priključitev Monitorja**

- **OPOZORILO: Preden se lotite kakršnih koli postopkov v tem poglavju, upoštevajte [Varnostna navodila](#page-4-1).**
- **OPOMBA: Ne priključite vseh kablov hkrati na računalnik. Priporočljivo je, da kable speljete skozi odprtino za kable, preden jih priključite na monitor.**

#### **Priključitev monitorja na računalnik:**

- **1.** Izklopite računalnik.
- **2.** Kabel DisplayPort/HDMI iz monitorja priključite na vaš računalnik.
- **3.** Priključite napajalni kabel iz monitorja na stensko vtičnico.
- **4.** Vklopite monitor.
- **5.** Izberite pravilni vhodni vir iz zaslonskega menija.
- **6.** Vklopite računalnik.

#### **Priključitev kabla HDMI**

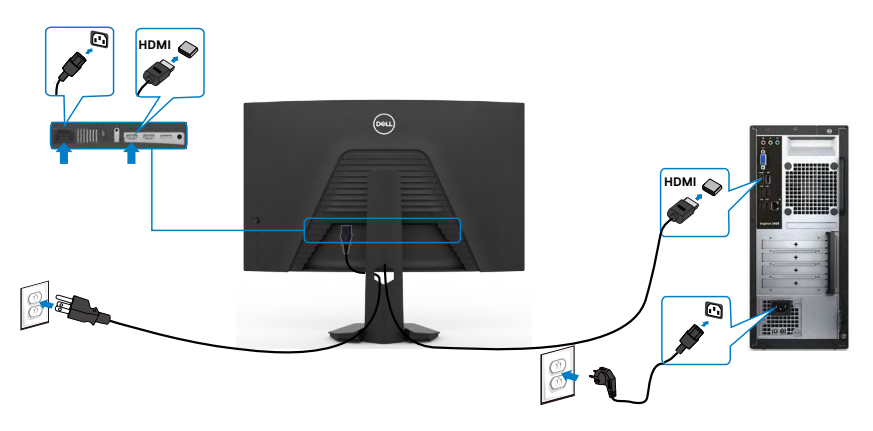

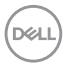

#### <span id="page-28-0"></span>**Priključitev kabla DisplayPort**

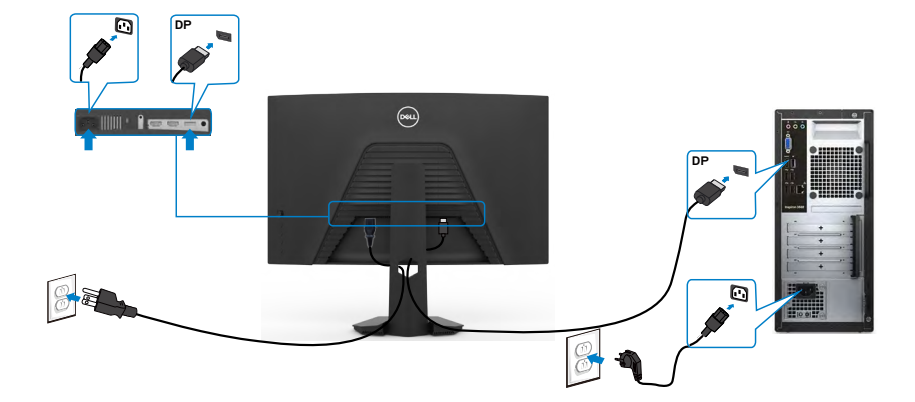

### **Razporejanje kablov**

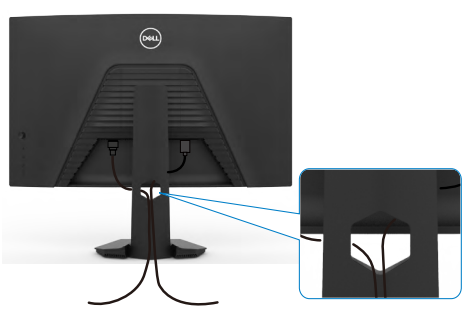

Ko ste na monitor in računalnik priključili vse potrebne kable (za priključitev kablov glejte **[Priključitev Monitorja](#page-27-1)**), razporedite vse kable, kot je prikazano zgoraj.

DELL

## <span id="page-29-0"></span>**Zaščita monitorja s ključavnico Kensington (izbirno)**

Reža za varnostno ključavnico kabla je na spodnji strani monitorja. (Glejte **[Reža z](#page-10-1)  [varnostno ključavnico](#page-10-1)**)

Za več informacij o uporabi ključavnice Kensington (v prodaji ločeno) so oglejte dokumentacijo, priloženo ključavnici.

Monitor z varnostno ključavnico Kensington pritrdite na mizo.

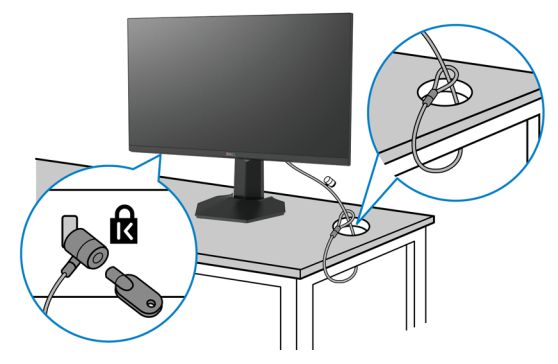

**OPOMBA: Slika je namenjena samo za ponazoritev. Videz ključavnice je lahko drugačen.** 

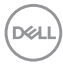

### <span id="page-30-0"></span>**Odstranjevanje stojala za monitor**

- **PREVIDNO: Če želite med odstranjevanjem stojala preprečiti praske na zaslonu LCD, monitor položite na mehko in čisto površino.**
- **OPOMBA: Naslednja navodila veljajo samo za stojalo, ki je bilo ob dobavi priloženo monitorju. Če želite priključiti stojalo, ki ste ga kupili drugje, sledite navodilom za nastavljanje, ki so bila priložena stojalu.**

#### <span id="page-30-1"></span>**Odstranjevanje stojala:**

- **1.** Monitor položite na mehko krpo ali blazino.
- **2.** Pritisnite in pridržite gumb za sprostitev stojala.
- **3.** Dvignite stojalo navzgor in stran od monitoria.

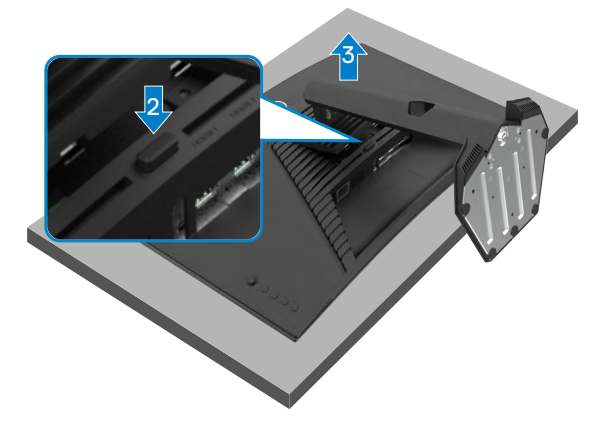

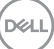

### <span id="page-31-0"></span>**Namestitev na steno (izbirno)**

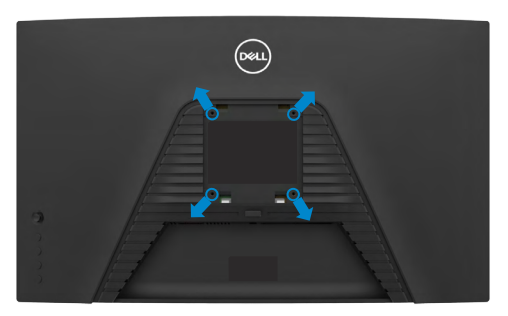

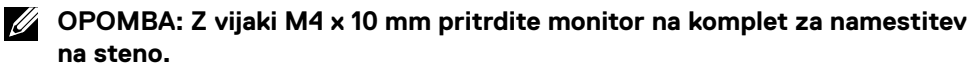

Upoštevajte navodila, priložena kompletu za namestitev na steno, ki je združljiv s standardom VESA.

- **1.** Monitor položite na mehko krpo ali blazino na trdni in ravni mizi.
- **2.** Odstranite stojalo.Za podrobnosti glejte **[Odstranjevanje stojala](#page-30-1)**.
- **3.** S križnim izvijačem Phillips odstranite štiri vijake, s katerimi je pritrjen plastičen pokrov.
- **4.** Na monitor pritrdite nosilec za vgradnjo, ki ga dobite v kompletu za namestitev monitorja na steno.
- **5.** Monitor namestite na steno skladno z navodili v dokumentaciji, ki je priložena kompletu za namestitev monitorja na steno.
- **OPOMBA: samo za nosilce za vgradnjo na steno, ki jih navajajo družbe UL, CSA in GS, z najmanjšo težo teže/zmogljivostjo obremenitve 16,96 kg (37,4 funta).**

# <span id="page-32-1"></span><span id="page-32-0"></span>**Upravljanje monitorja**

### **Vklop zaslona**

Pritisnite gumb **.** da vklopite monitor.

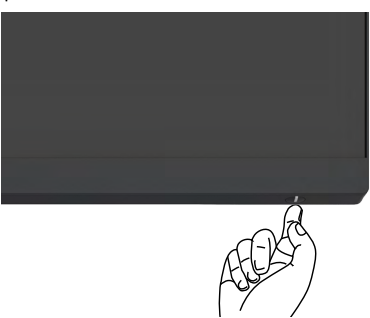

### **Uporaba kontrolnika igralne palice**

Za prilagoditve zaslonskega menija uporabite kontrolnik igralne palice na zadnji strani monitorja.

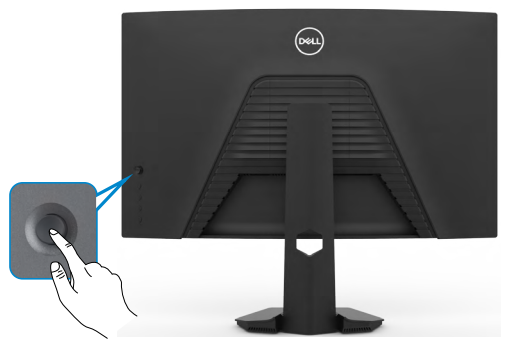

- **1.** Pritisnite gumb na igralni palici, da zaženete glavni zaslonski meni.
- **2.** Za preklapljanje med možnostmi igralno palico premikajte gor/dol/levo/desno.
- **3.** Znova pritisnite gumb na igralni palici, da potrdite nastavitve in zaprete meni.

#### **Igralna palica Opis**

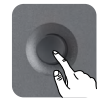

- Ko je zaslonski meni vklopljen, pritisnite gumb, da potrdite izbiro ali shranite nastavitve.
- Ko je zaslonski meni izklopljen, pritisnite gumb, da zaženete glavni zaslonski meni. Glejte **[Dostop do sistema menija](#page-35-1)**.

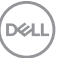

<span id="page-33-0"></span>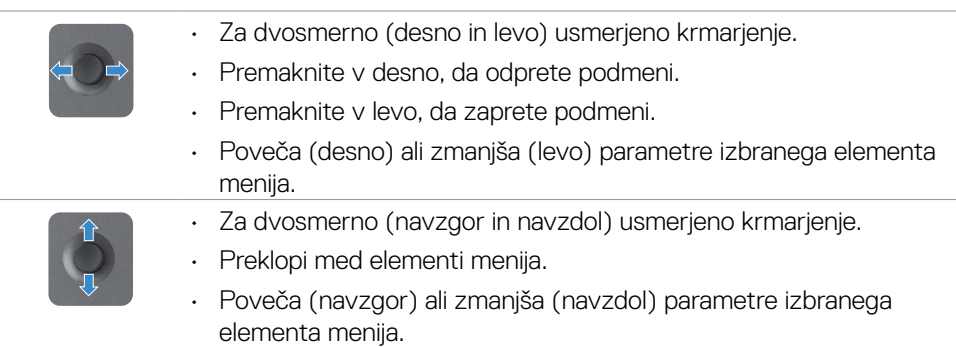

## **Uporaba kontrolnikov na zadnji plošči**

Kontrolne gumbe na zadnji strani monitorja uporabite za prilagoditev nastavitev zaslona. Ko te gumbe uporabljate za prilagoditev nastavitev, zaslonski meni prikazuje številske vrednosti vsake funkcije, ki jo spreminjate.

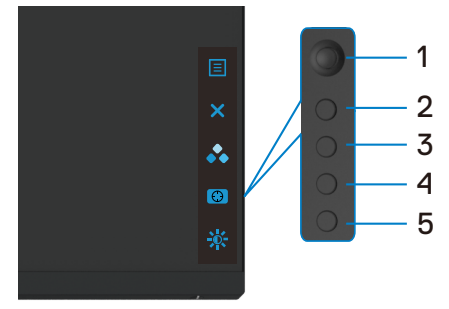

V spodnji razpredelnici so opisani gumbi na zadnji-plošči:

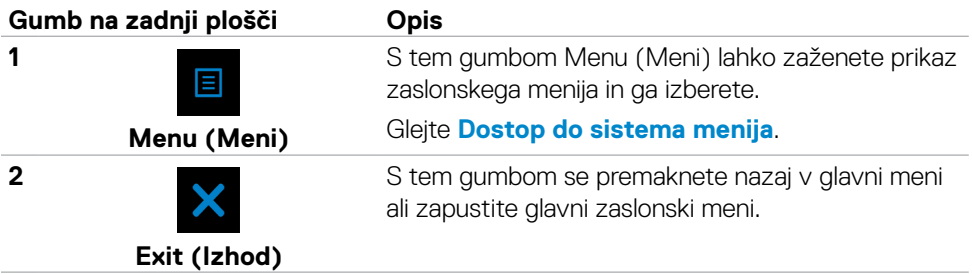

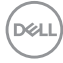

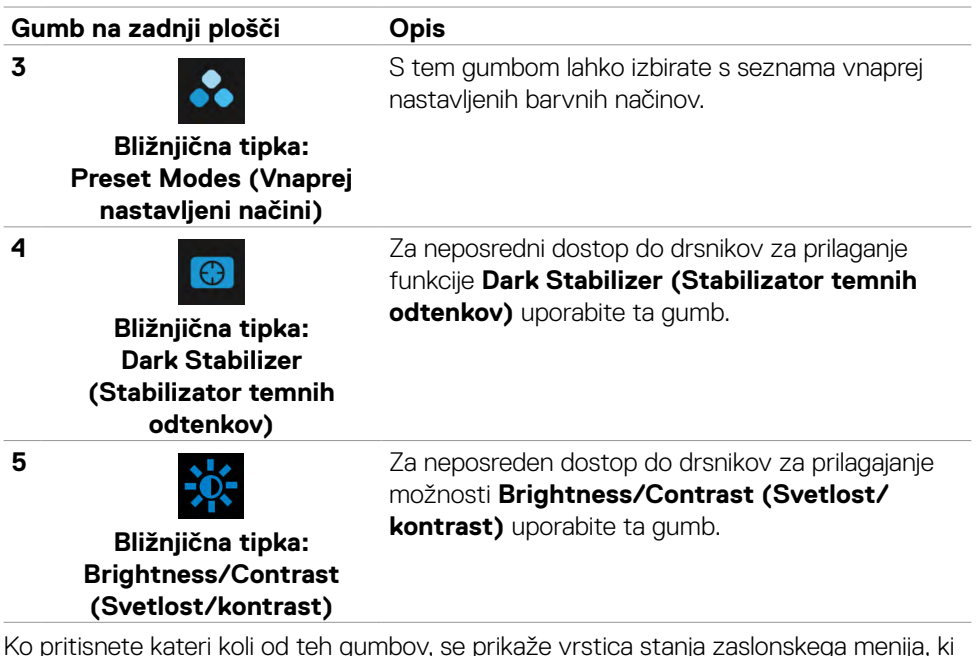

vas obvešča o trenutni nastavitvi nekaterih funkcij zaslonskega menija.

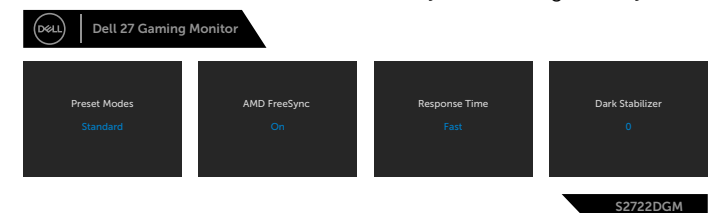

**D**&LI

## <span id="page-35-2"></span><span id="page-35-0"></span>**Uporaba zaslonskega menija (OSD)**

### <span id="page-35-1"></span>**Dostop do sistema menijev**

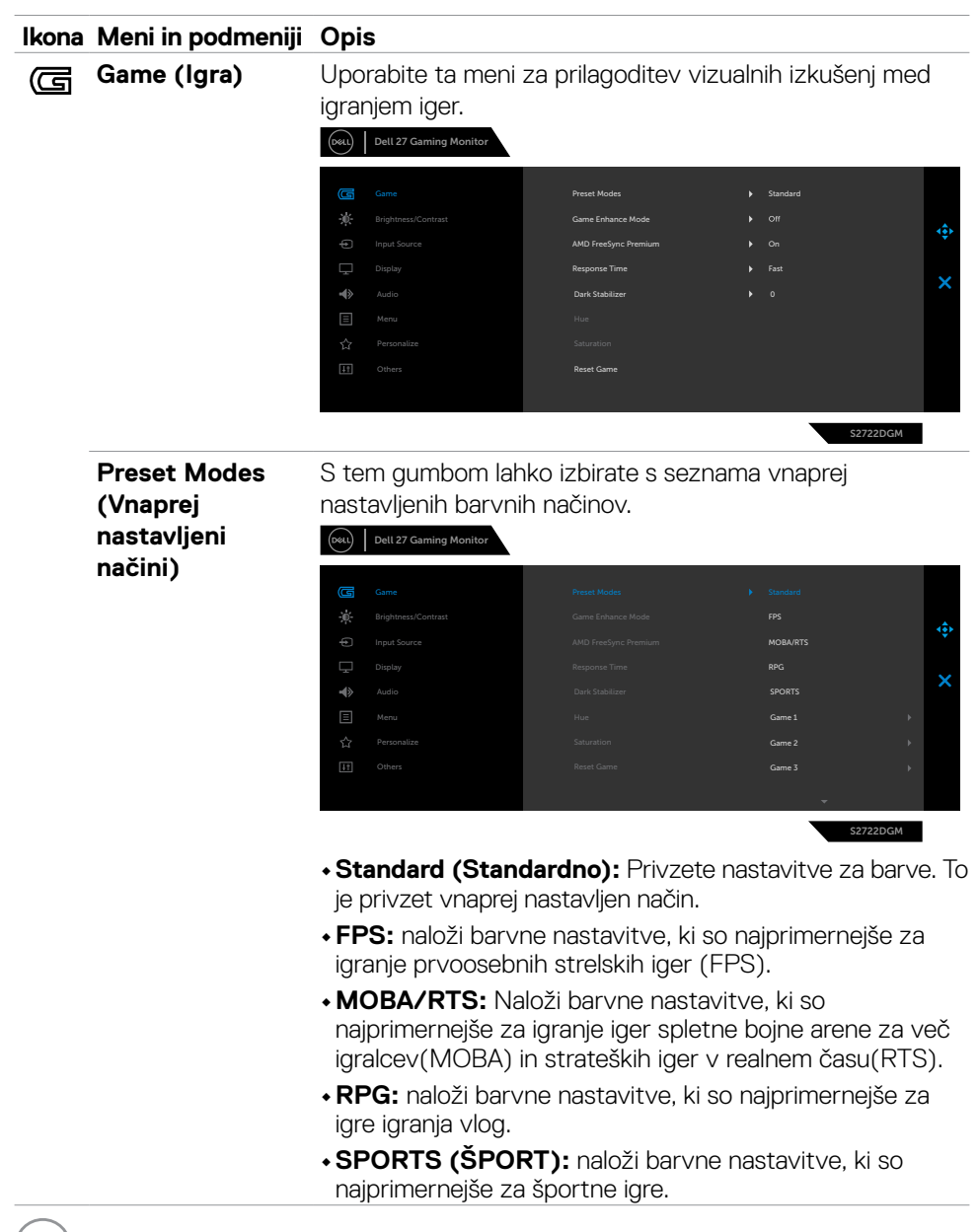

DELL

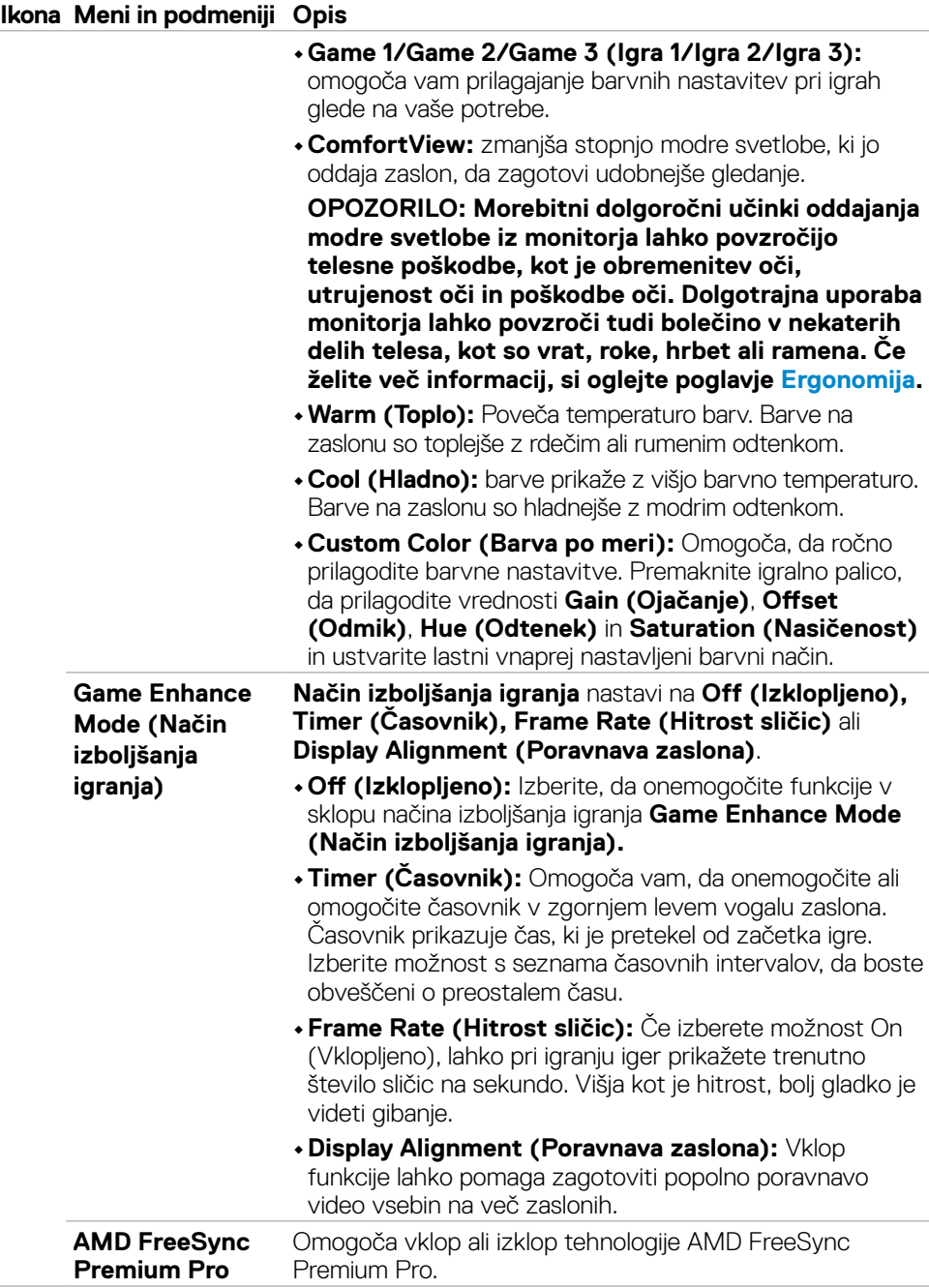

(dell

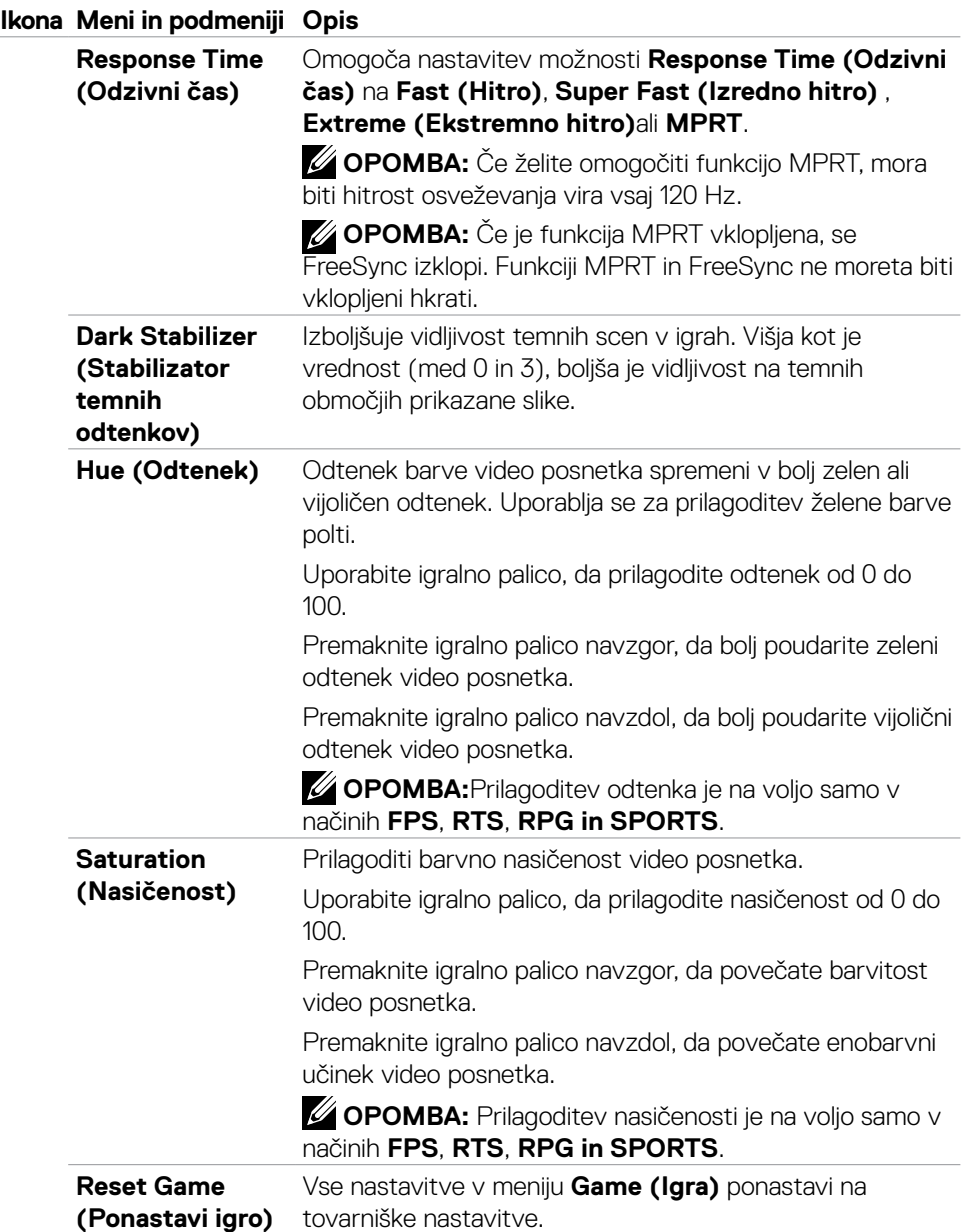

 $\int$ Dell

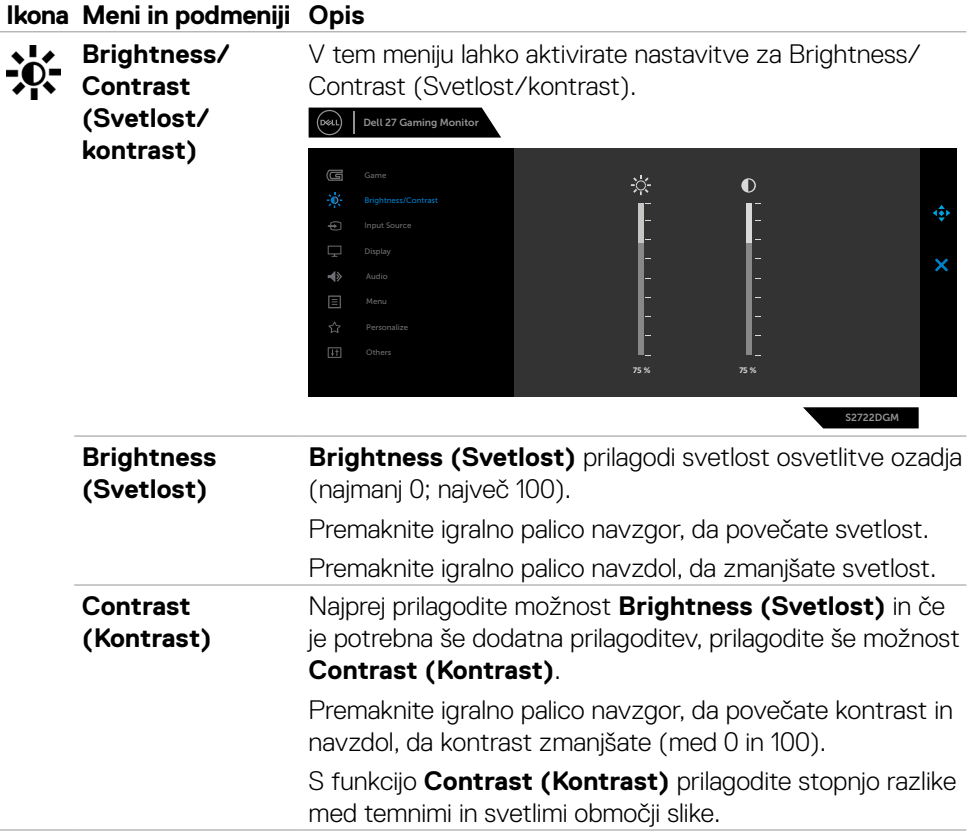

(dell

<span id="page-39-0"></span>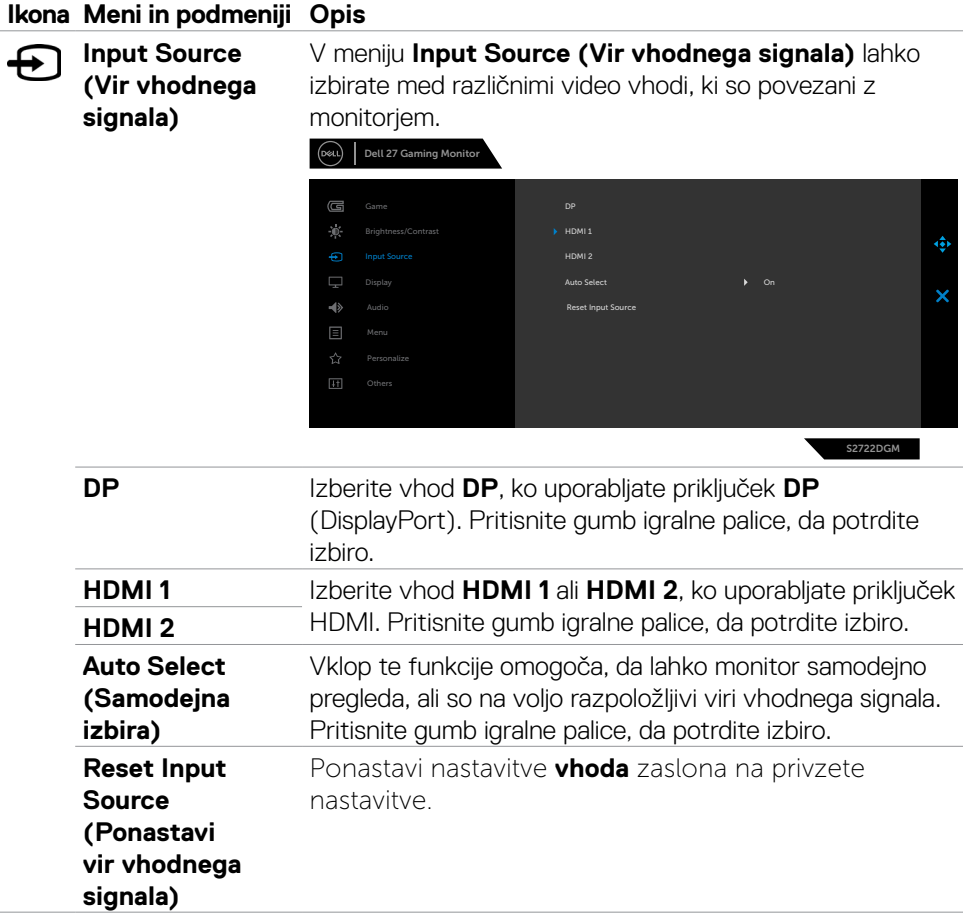

 $\int$ DELL

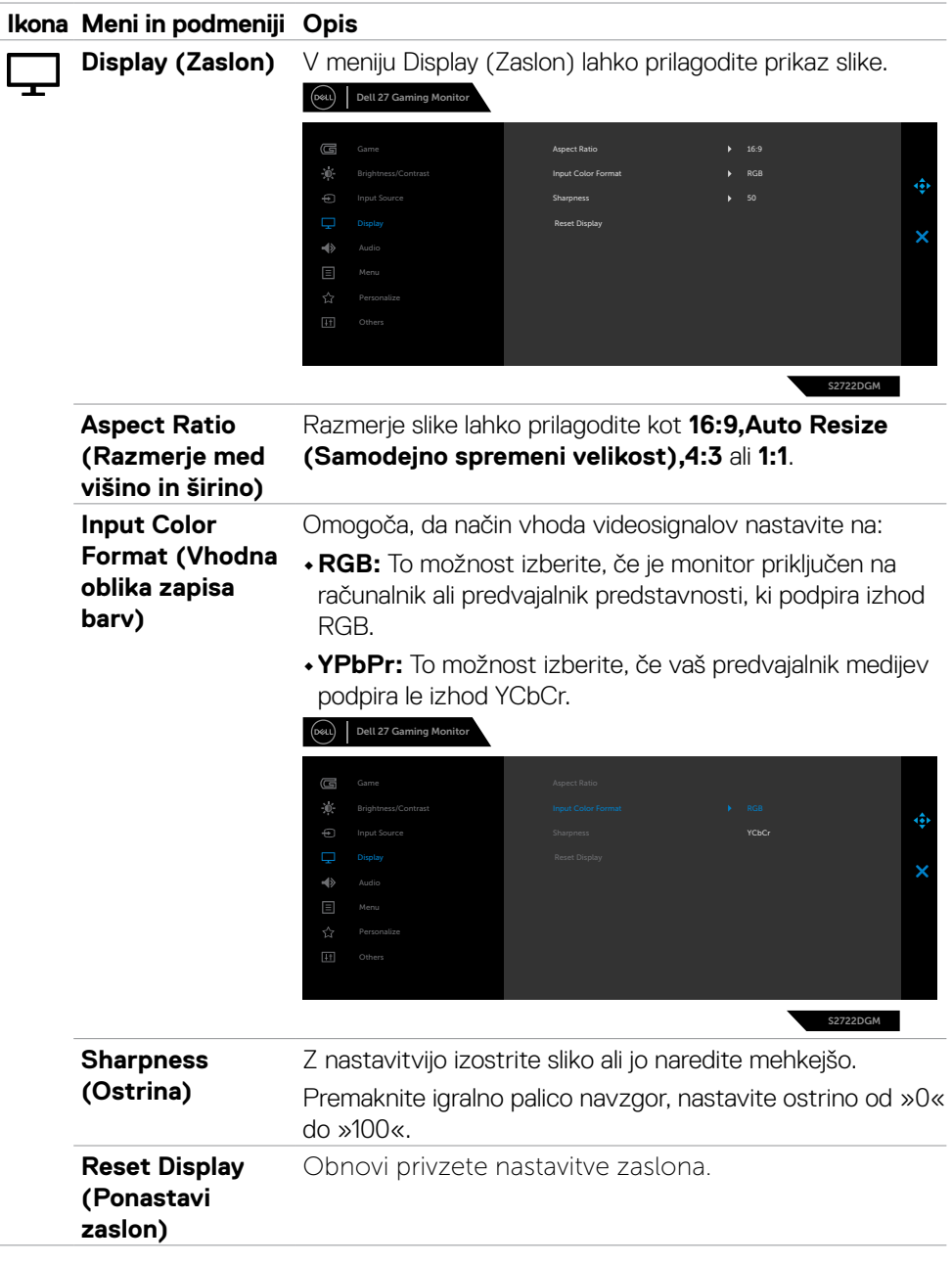

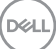

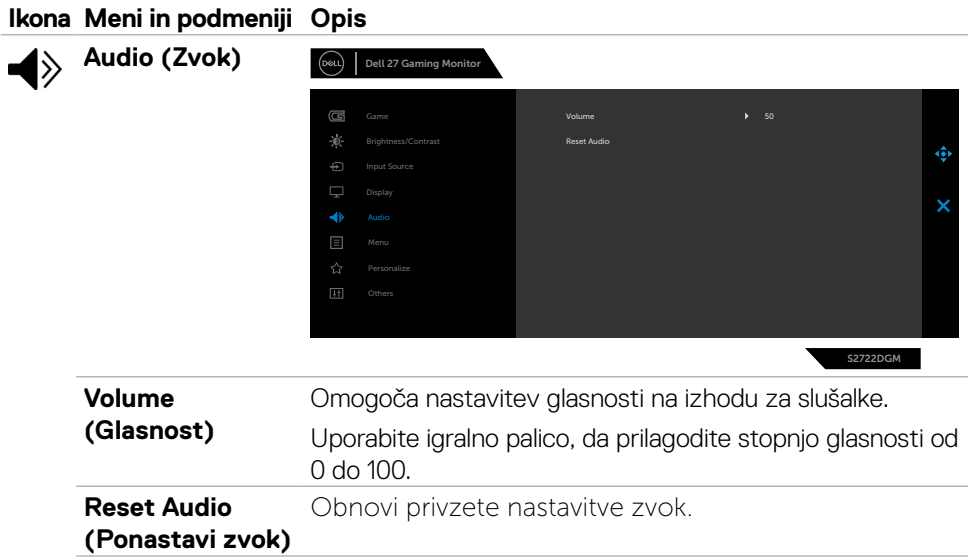

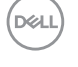

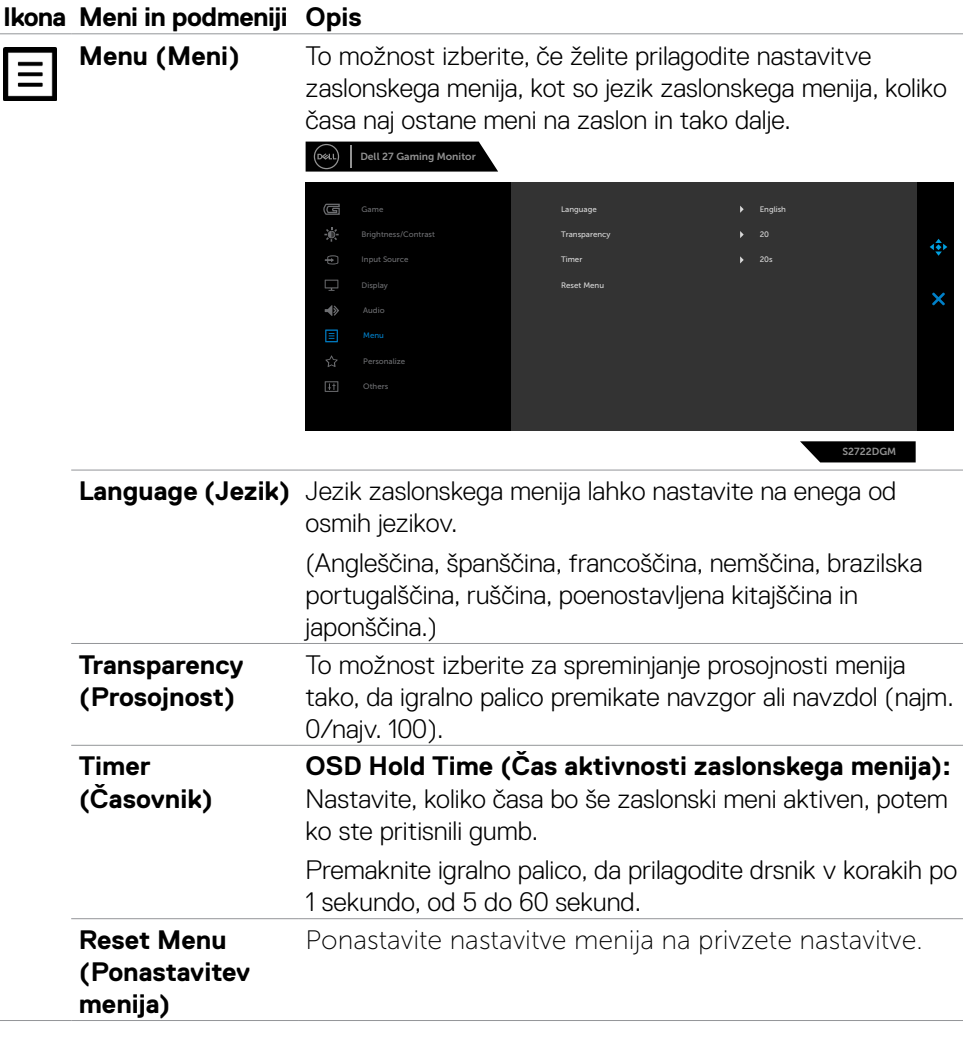

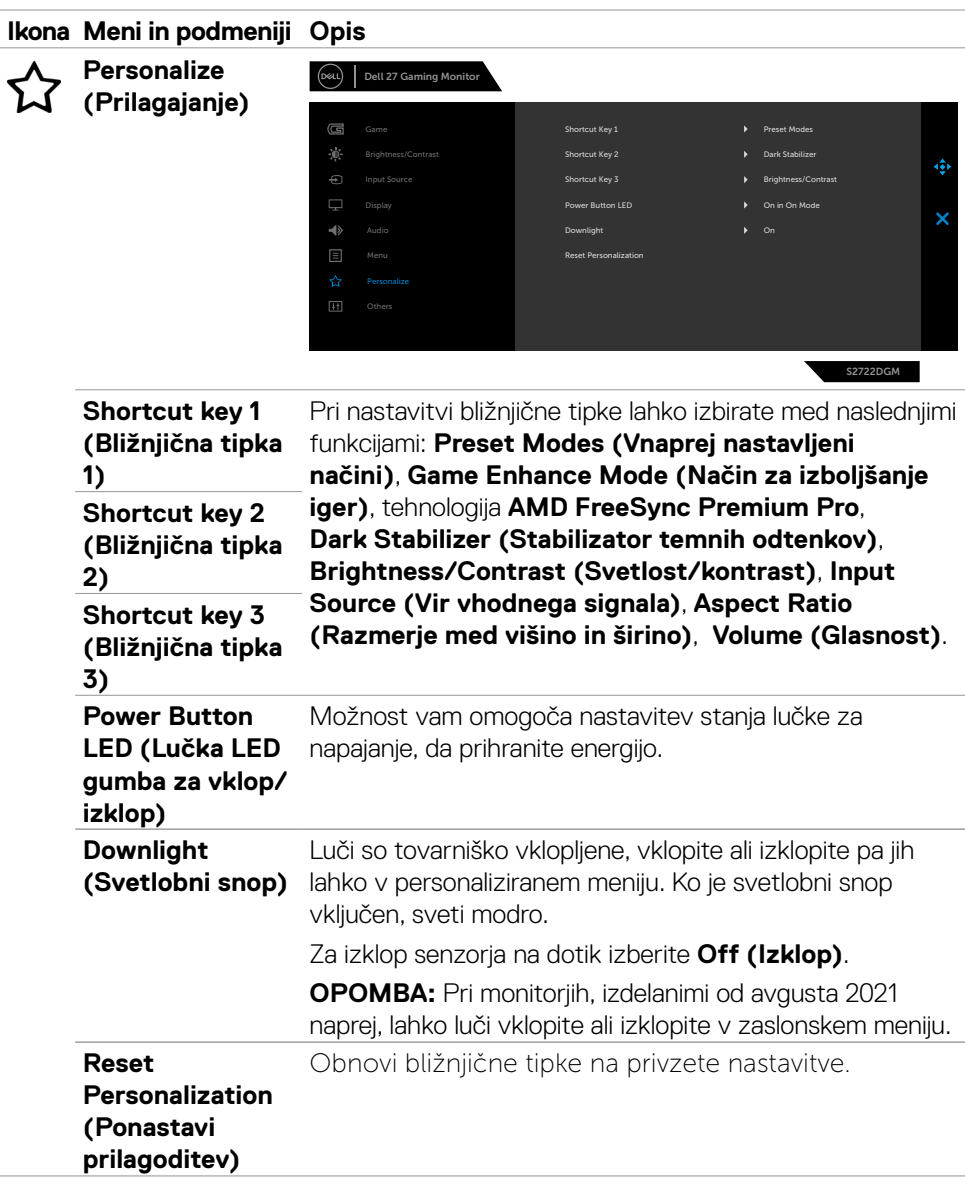

<span id="page-43-0"></span>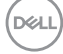

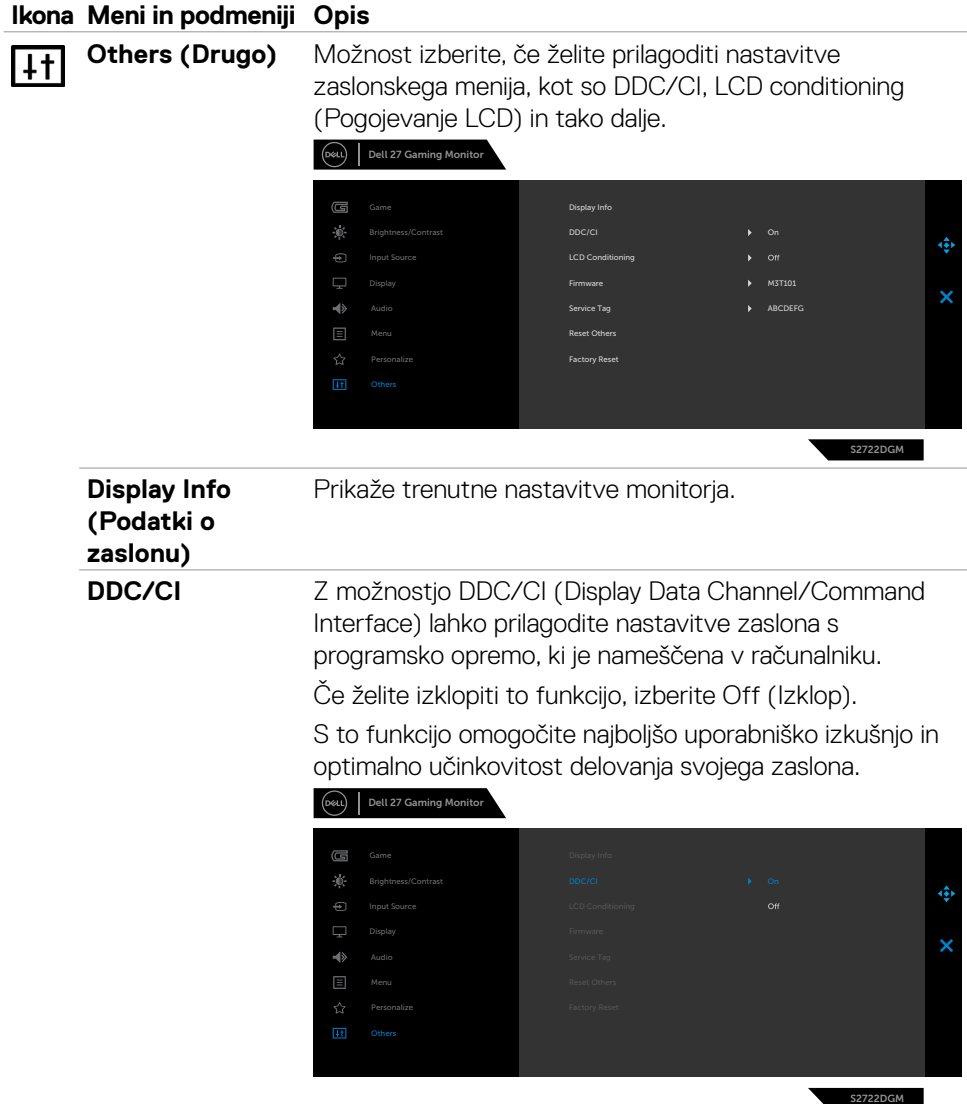

 $(\sim$ LL

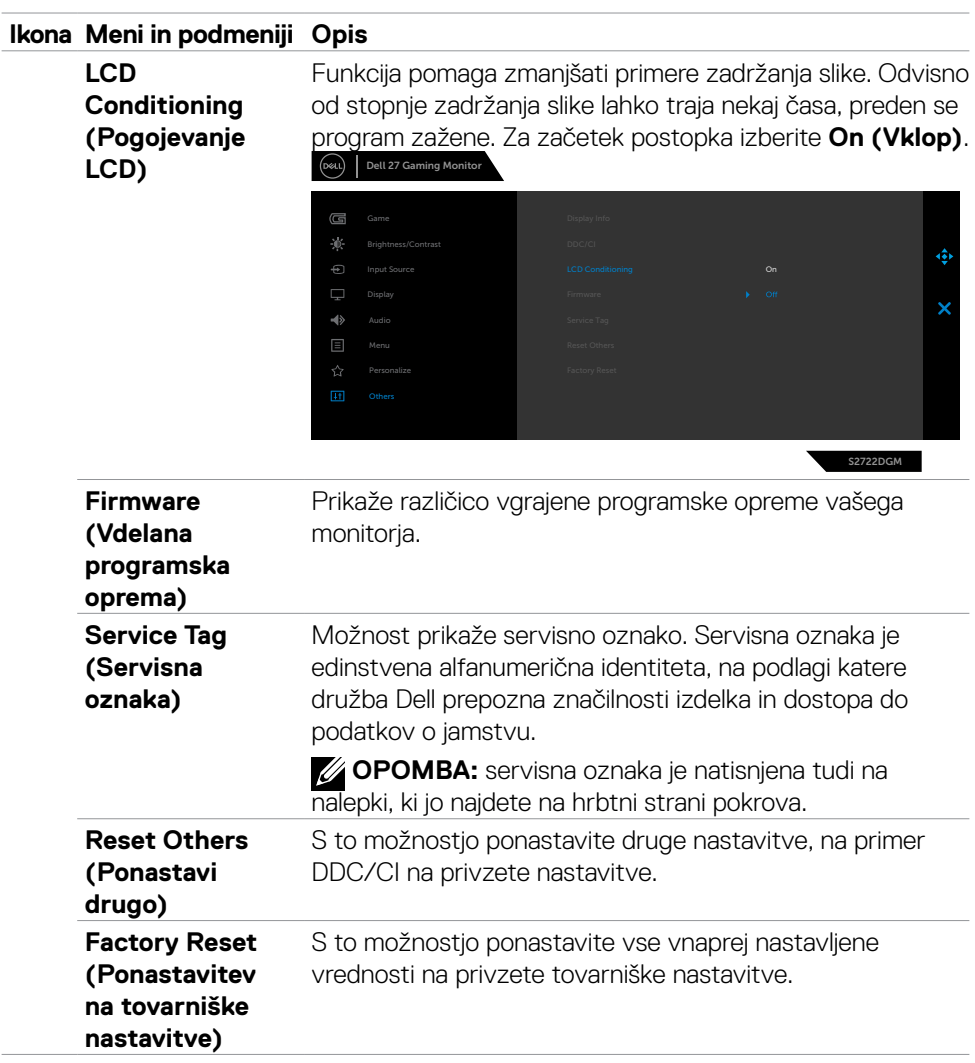

(dell

#### <span id="page-46-0"></span>**Opozorilna sporočila zaslonskega menija**

Če zaslon ne podpira določene ločljivosti, se prikaže to sporočilo:

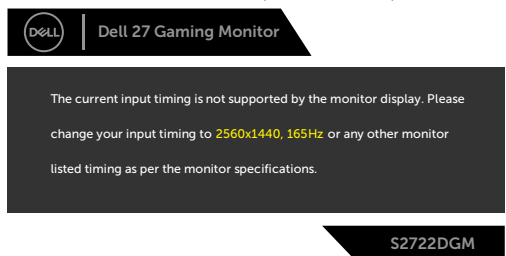

To pomeni, da se monitor ne more sinhronizirati s signalom, ki ga pošilja računalnik. Preberite poglavje **[Specifikacije Monitorja](#page-11-1)**, kjer boste izvedeli več o razponih vodoravne in navpične frekvence, ki jih podpira zaslon. Priporočena ločljivost je 2560 x 1440.

Pred onemogočenjem funkcije DDC/CI se prikaže naslednje sporočilo:

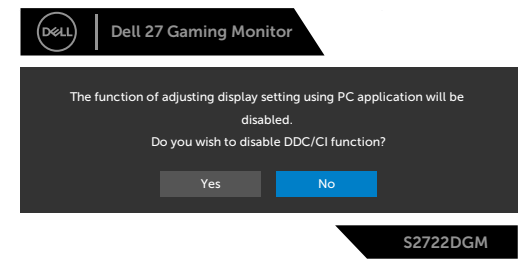

Ko MPRT skuša delovati, vendar je hitrost sličic nižja od 120 Hz, se prikaže to sporočilo:

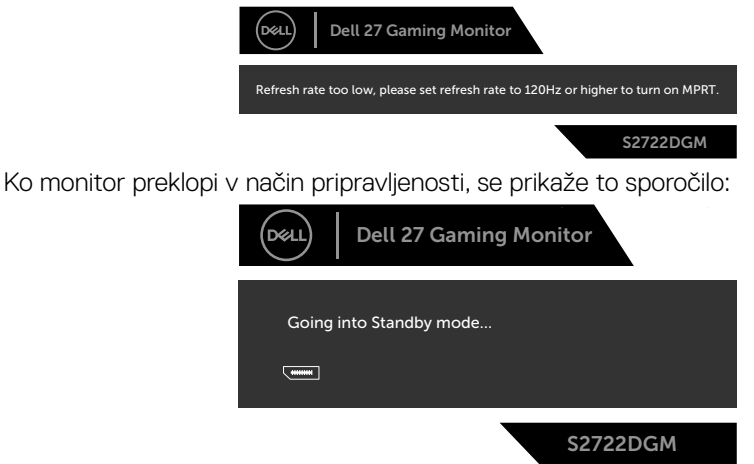

Aktivirajte računalnik in prebudite zaslon, če želite dostopati do **[zaslonskega menija](#page-35-2)**.

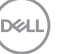

Če raven svetlosti prilagodite nad privzeto ravnjo (75 %), se prikaže to sporočilo:

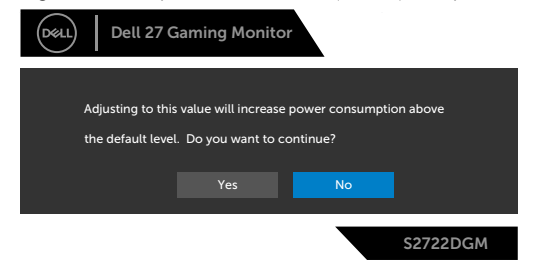

Izaberite stavke prikaza na ekranu Uključeno u režimu pripravnosti pomoću funkcije Personalizuj i prikazaće se sledeća poruka:

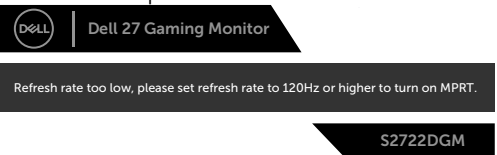

Ako podesite nivo osvetljenosti iznad podrazumevanog nivoa, preko 75%, prikazaće se sledeća poruka:

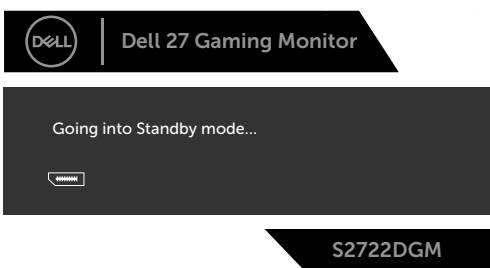

Če pritisnete katerikoli drug gumb razen gumba za vklop/izklop, se glede na izbrani vhod prikažejo ta sporočila:

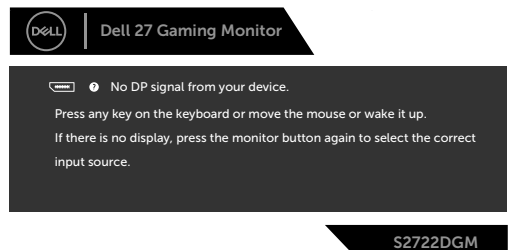

Če je izbran vhod DisplayPort, HDMI 1 in HDMI 2, vendar ustrezen kabel ni priklopljen, se prikaže plavajoče pogovorno okno, kot je prikazano spodaj.

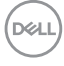

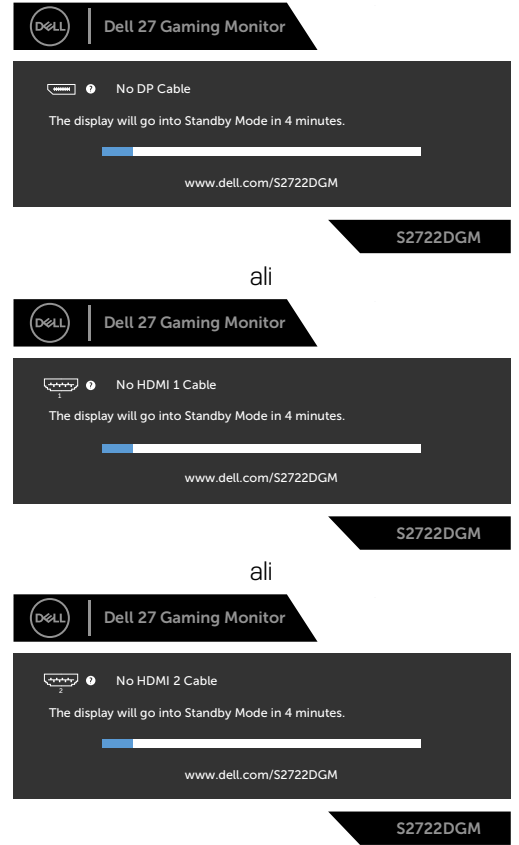

Če v meniju z drugimi funkcijami izberete zaslonski meni s tovarniškimi ponastavitvami, se bo prikazalo to sporočilo:

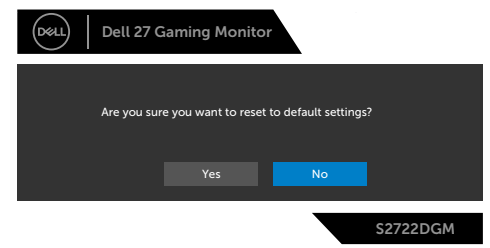

Če želite več informacij, si oglejte poglavje **[Odpravljanje težav](#page-51-1)**.

**D**&LI

#### <span id="page-49-0"></span>**Zaklepanje kontrolnih gumbov na zadnji plošči**

Kontrolne gumbe na zadnji plošči lahko zaklenete in tako preprečite dostop do zaslonskega menija in/ali gumba za vklop/izklop.

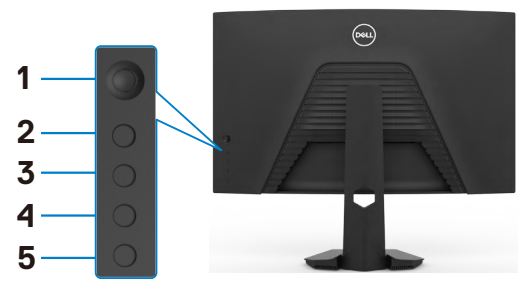

#### **Za zaklepanje gumbov:**

- **1.** Pritisnite in za štiri sekunde pridržite **Button 5 (Gumb 5)**, da se na zaslonu prikaže meni.
- **2.** Izberite eno od naslednjih možnosti:
	- **• Menu Buttons (Gumbi menija):** To možnost izberite za zaklepanje vseh gumbov zaslonskega menija, razen gumba za vklop/izklop.
	- **• Power Button (Gumbi za napajanje):** To možnost izberite samo za zaklepanje gumba za vklop/izklop.
	- **• Menu + Power Buttons (Gumbi menija in napajanja):** To možnost izberite za zaklep vseh kontrolnih gumbov na zadnji plošči.

Za odklepanje gumbov pritisnite in za štiri sekunde pridržite **Button 5 (Gumb 5)**, dokler se na zaslonu ne prikaže meni. Za odklepanje gumbov izberite **Unlock icon** 

### **(Ikono za odklepanje)** .

#### <span id="page-50-0"></span>**Nastavljanje največje ločljivosti**

Za nastavitev največje ločljivosti monitorja:

V sistemih Windows 7, Windows 8 ali Windows 8.1:

- **1.** Samo v sistemu Windows 8 ali Windows 8.1 izberite ploščico namizja, da preklopite v klasično namizje. V sistemih Windows Vista in Windows 7 preskočite ta korak.
- **2.** Z desno tipko miške kliknite namizje, nato pa kliknite **Screen Resolution (Ločljivost zaslona)**.
- **3.** Kliknite spustni seznam možnosti **Screen Resolution (Ločljivost zaslona)** in izberite **2560 x 1440**.
- **4.** Kliknite **OK (V redu)**.

V sistemu Windows 10:

- **1.** Z desno tipko miške kliknite na namizje in kliknite **Display Settings (Nastavitve zaslona)**.
- **2.** Kliknite **Advanced display settings (Dodatne nastavitve zaslona)**.
- **3.** Kliknite spustni seznam **Resolution (Ločljivost)** in izberite **2560 x 1440**.
- **4.** Kliknite **Apply (Uporabi)**.

Če med možnostmi ni možnosti **2560 x 1440**, boste morda morali posodobiti grafični gonilnik. Glede na vaš računalnik storite nekaj od naslednjega:

Če imate namizni ali prenosni računalnik Dell:

• Obiščite spletno mesto **<https://www.dell.com/support>**, vnesite servisno oznako, nato pa prenesite najnovejši gonilnik za vašo grafično kartico.

#### **Če uporabljate računalnik drugega proizvajalca:**

- Obiščite spletno mesto za podporo proizvajalca računalnika in prenesite najnovejše grafične gonilnike.
- Obiščite spletno mesto proizvajalca grafične kartice in prenesite najnovejše grafične gonilnike.

**D**&LI

# <span id="page-51-1"></span><span id="page-51-0"></span>**Odpravljanje težav**

**OPOZORILO: preden se lotite kakršnih koli postopkov v tem poglavju, upoštevajte [Varnostna navodila](#page-4-1).**

### **Samodejni preskus**

Vaš monitor ima vdelano funkcijo samodejnega preskusa, ki omogoča, da preverite, ali zaslon deluje pravilno. Če sta monitor in računalnik pravilno priključena, vendar zaslon kljub temu ne prikazuje slike, sledite navodilo za zagon funkcije samodejnega preskusa:

- **1.** Izklopite računalnik in monitor.
- **2.** Odklopite videokabel na zadnji strani računalnika. Če želite zagotoviti pravilno delovanje funkcije samodejnega preskusa, z zadnje strani računalnika odstranite vse digitalne in analogne kable.
- **3.** Vklopite monitor.

Če zaslon ne zazna videosignala in deluje pravilno, bi se moralo na zaslonu pojaviti plavajoče pogovorno okno (na črnem ozadju). Ko je način samodejnega preskusa aktiven, lička LED za vklop/izklop sveti belo. Eno od teh pogovornih oken (glejte spodaj) bo stalno prikazano na zaslonu, kar je odvisno od izbranega vhoda.

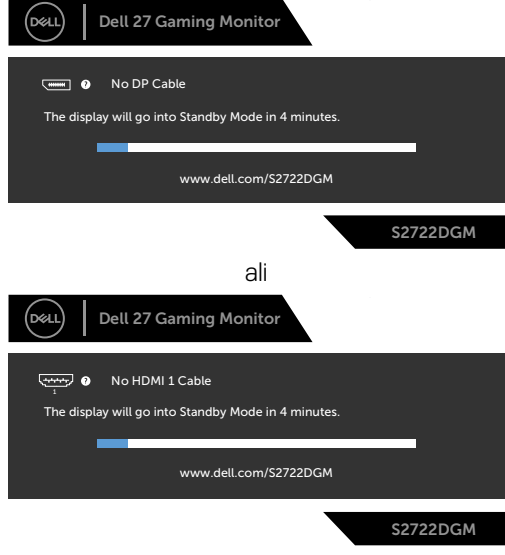

ali

**D**&LI

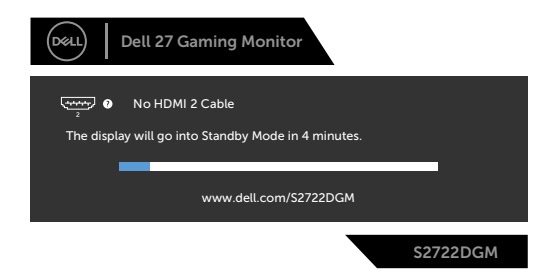

- **4.** To okno se prikaže tudi med običajnim delovanjem sistema, če se videokabel odklopi ali poškoduje.
- **5.** Izklopite monitor in znova priklopite videokabel; nato znova vklopite računalnik in monitor.

Če ste upoštevali navodila iz prejšnjega postopka, monitor pa kljub temu še vedno ne prikazuje slike, preverite videokrmilnik in računalnik, saj monitor deluje pravilno.

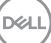

## <span id="page-53-0"></span>**Vgrajena diagnostika**

Vaš monitor ima vgrajeno diagnostično orodje, s katerim lahko določite, ali so nepravilnosti slike na zaslonu prirojena težava monitorja, računalnika ali grafične kartice.

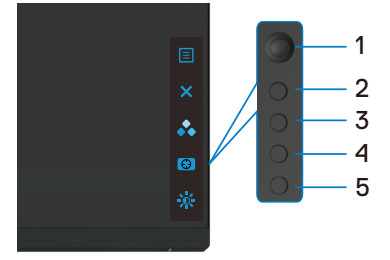

#### **Zagon vgrajene diagnostike:**

- **1.** Prepričajte se, da je zaslon čist (na njegovi površini ni prašnih delcev).
- **2.** Odklopite videokable iz zadnje strani računalnika ali monitorja. Monitor nato preklopi v način samodejnega preskusa.
- **3.** Pritisnite gumb 5 in ga pridržite 4 sekunde, da sistem prikaže za zaslonsko sporočilo, nato pa izberite  $\frac{1}{2}$  ter pritisnite gumb 1. Pojavi se siv zaslon.
- **4.** Pozorno preglejte zaslon, ali morda opazite odstopanja.
- **5.** Krmilno palico (gumb 1) pomaknite v desno. Barva zaslona se spremeni v rdečo.
- **6.** Preverite, ali so se na zaslonu pojavile nepravilnosti.
- **7.** Ponovite 5. in 6. korak, da pregledate zaslon z zelenim, modrim, črnim, belim in besedilnim ozadjem.

Preskus je končan, ko se na zaslonu pokaže besedilo. Za izhod ponovno pritisnite gumb 5.

Če z vgrajenim diagnostičnim orodjem niste zaznali nobenih nepravilnosti zaslona, vaš monitor deluje pravilno. Preverite grafično kartico in računalnik.

## <span id="page-54-0"></span>**Pogoste težave**

V tej razpredelnici si lahko ogledate splošne informacije o pogostih težavah z monitorjem, na katere ste morda naleteli, in morebitne rešitve:

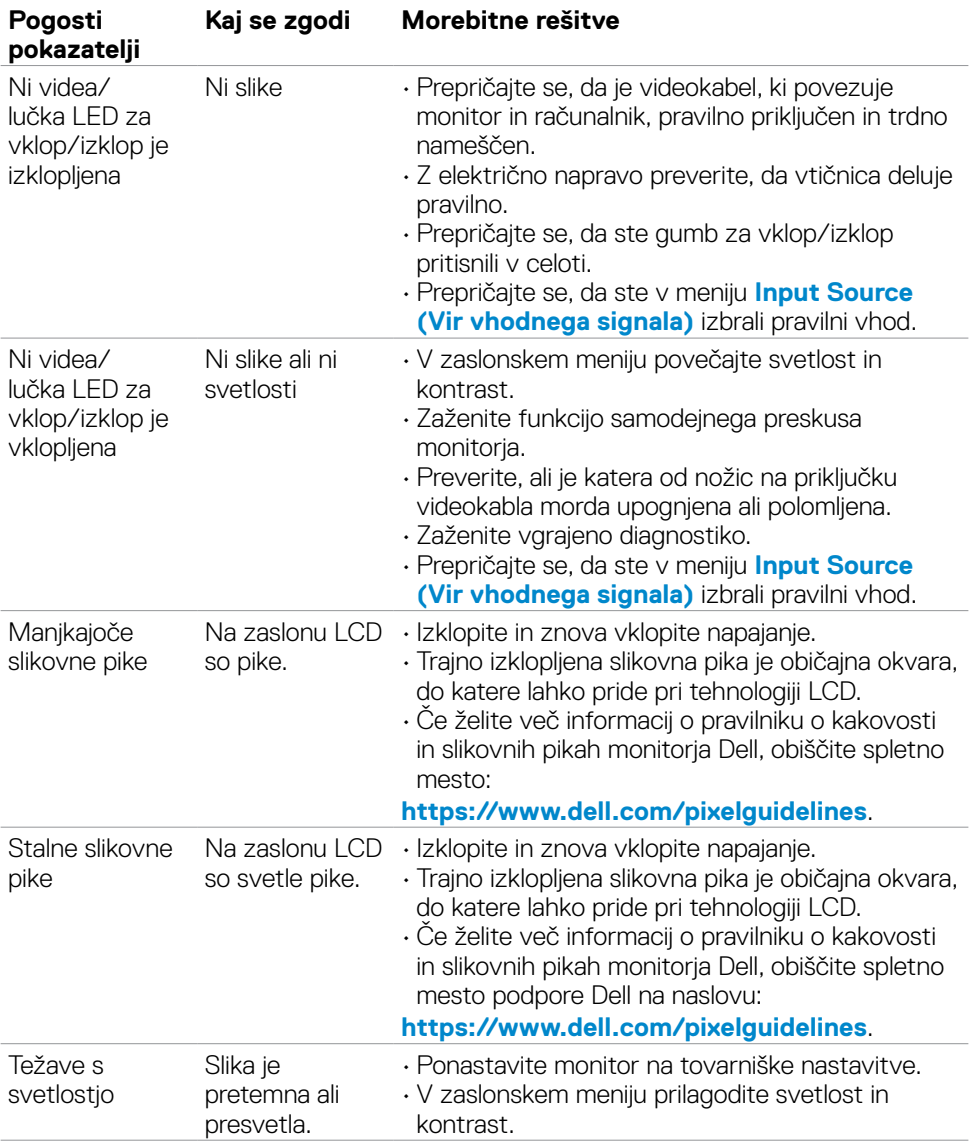

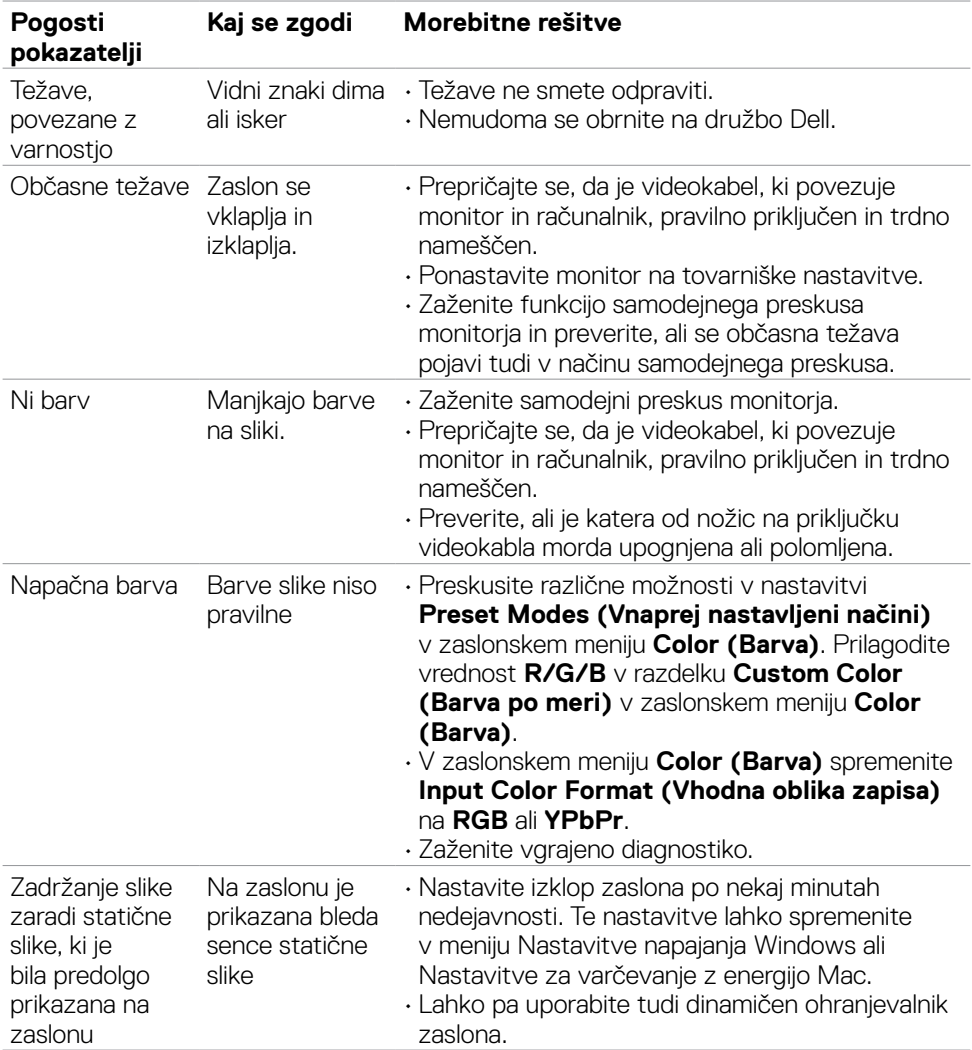

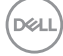

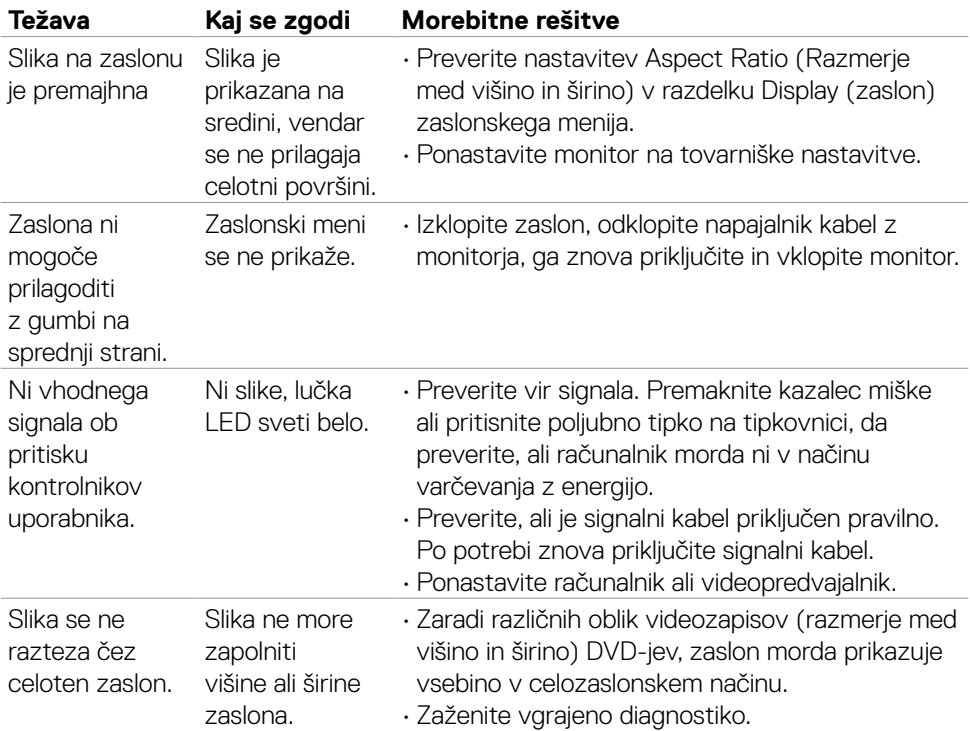

## <span id="page-56-0"></span>**Težave, specifične za izdelek**

(dell

# <span id="page-57-0"></span>**Dodatek**

### **Obvestila Zvezne komisije za komunikacije (velja samo za ZDA) in druge informacije o predpisih**

Več informacij o obvestilih Zvezne komisije za komunikacije in predpisih najdete na spletni strani **[https://www.dell.com/regulatory\\_compliance](https://www.dell.com/regulatory_compliance)**.

### <span id="page-57-1"></span>**Obrnite se na Dell**

Za kupce u Sjedinjenim Državama – pozovite 800-WWW-DELL (800-999-3355)

**OPOMBA: če nimate na voljo povezave z internetom, lahko kontaktne informacije najdete na vašem računu o nakupu, embalaži, blagajniškemu izpisku ali katalogu izdelkov Dell.**

Dell nudi različne možnosti za servis in podporo preko spleta in telefona. Storitve so odvisne od države in izdelka in niso na voljo v vseh državah.

#### **Dostopanje do vsebine spletne podpore za monitorje:**

Obiščite spletno mesto **<https://www.dell.com/support/monitors>**.

#### **Stik z družbo Dell za prodajo, tehnično podporo ali podporo uporabnikom:**

- **1.** Obiščite spletno mesto **<https://www.dell.com/support>**.
- **2.** V spustnem meniju za izbiro države/regije v spodnjem desnem kotu strani preverite svojo državo ali regijo.
- **3.** Kliknite Contact Us (Stopite v stik z nami) ob spustnem seznamu držav.
- **4.** Izberite ustrezno storitev ali povezavo do želene podpore.
- **5.** Izberite način za vzpostavitev stika z družbo Dell, ki vam ustreza.

### **Podatkovna baza izdelkov EU za energetsko nalepko in informacijski list izdelka**

**S2722DGM:<https://eprel.ec.europa.eu/qr/545250>**

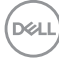